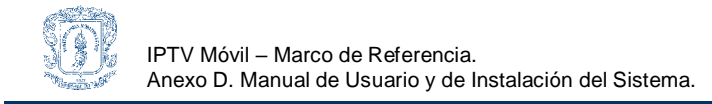

# **MARCO DE REFERENCIA PARA LA PROVISIÓN DEL SERVICIO DE IPTV MÓVIL EN COLOMBIA.**

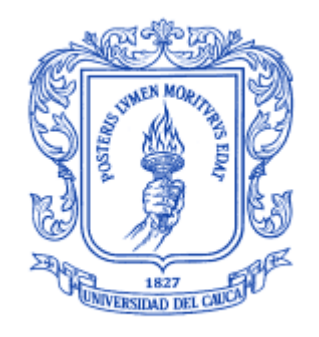

# Anexo D MANUAL DE USUARIO Y DE INSTALACIÓN DEL SISTEMA

# **Gabriel Elías Chanchi Golondrino Gustavo Adolfo Gallego Toledo**

**Director** Mag. Oscar Mauricio Caicedo Rendón

# Universidad del Cauca

# **Facultad de Ingeniería Electrónica y Telecomunicaciones Departamento de Telemática**

Línea de Investigación en Servicios Avanzados de Telecomunicaciones

Popayán, Agosto de 2008

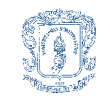

#### **TABLA DE CONTENIDO**

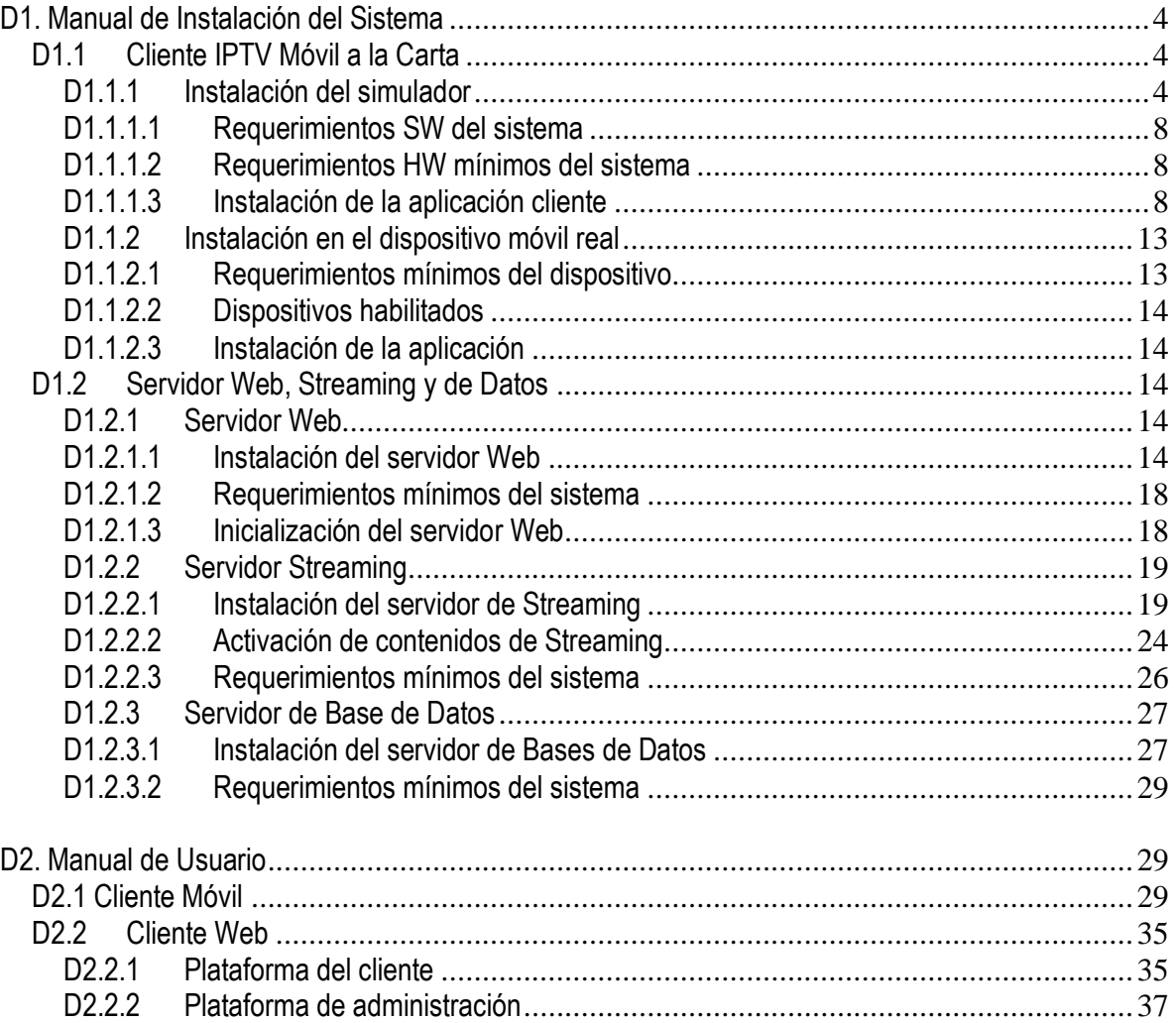

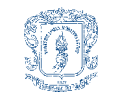

## **LISTA DE FIGURAS**

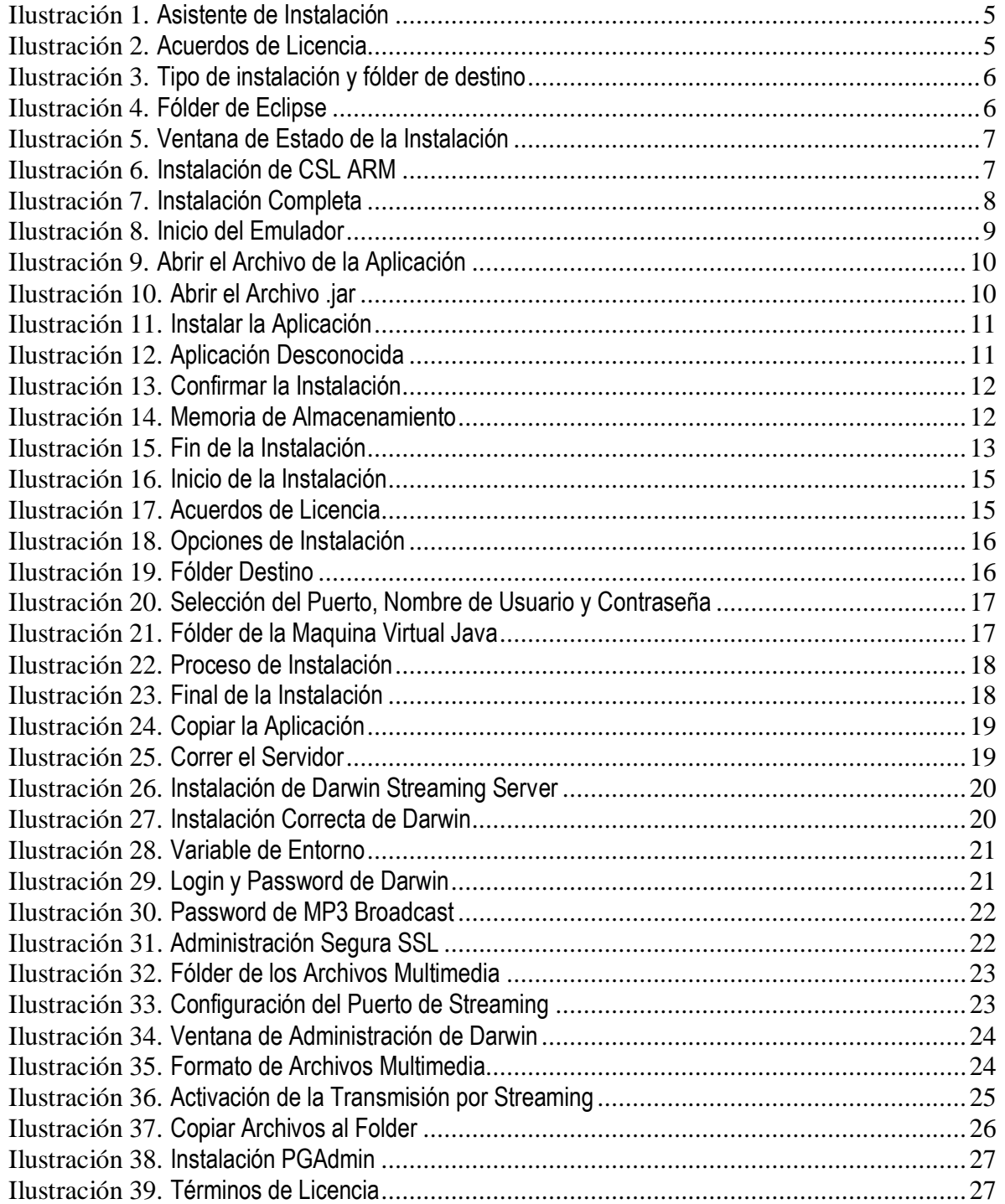

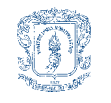

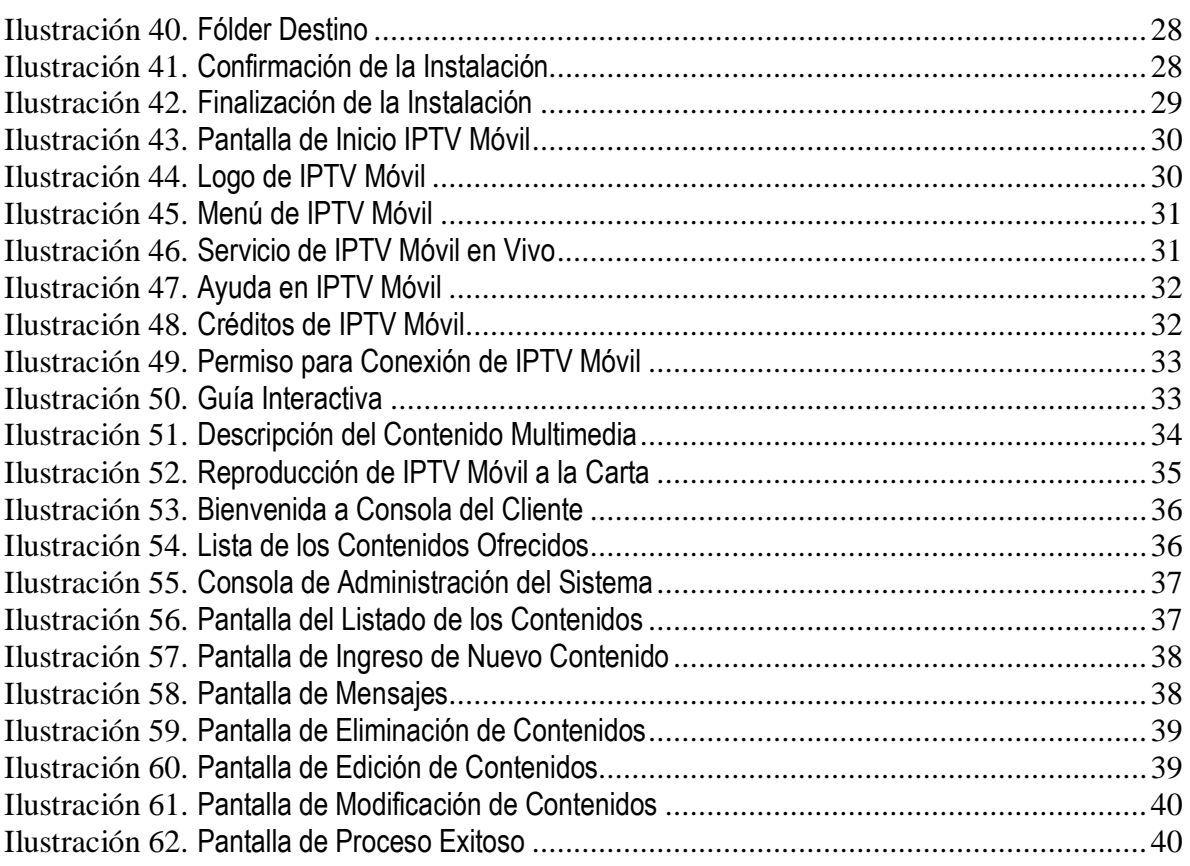

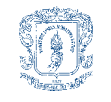

## **ANEXO D MANUAL DE USUARIO Y DE INSTALACIÓN DEL SISTEMA**

## <span id="page-4-0"></span>**D1. Manual de Instalación del Sistema**

El presente documento proporciona una guía para la utilización del sistema, e instalación de las diferentes herramientas usadas para la ejecución del mismo, empezando por el Cliente Móvil, y terminando con cada uno de los servidores necesarios para establecer el servicio y proveer IPTV Móvil a la Carta sobre redes inalámbricas y móviles.

## <span id="page-4-1"></span>**D1.1 Cliente IPTV Móvil a la Carta**

Para la simulación y la instalación de la aplicación cliente en los dispositivos móviles se necesita de los siguientes programas:

Aplicación cliente: Archivo que contiene la aplicación del cliente de IPTV Móvil en formato .jar. Emulador: Emulador SDK de Nokia S60 Developer Tools (S60 3rd Edition with Feature Pack 2).

#### <span id="page-4-2"></span>**D1.1.1 Instalación del simulador**

Para poder acceder al simulador se deberá instalar la plataforma SDK de Nokia para la Sistemas Operativos Symbian de Serie 60 (3rd Edition with Feature Pack 2), el cual se puede descargar del siguiente enlace:

[http://www.forum.nokia.com/info/sw.nokia.com/id/4a7149a5-95a5-4726-913a-3c6f21eb65a5/S60-](http://www.forum.nokia.com/info/sw.nokia.com/id/4a7149a5-95a5-4726-913a-3c6f21eb65a5/S60-SDK-0616-3.0-mr.html) [SDK-0616-3.0-mr.html](http://www.forum.nokia.com/info/sw.nokia.com/id/4a7149a5-95a5-4726-913a-3c6f21eb65a5/S60-SDK-0616-3.0-mr.html)

El instalador de la plataforma SDK de la S60 es un archivo comprimido en formato Zip, el cual contiene documentación, referencias a las APIs y el emulador de la plataforma, para la instalación de esta herramienta se requiere seguir una serie de pasos muy sencillos que se detallaran a continuación:

Antes de instalar la plataforma SDK de la S60 se deben tener instaladas y configuradas las siguientes herramientas:

- ActivePerl (Versión 5.6.1 o superior, enlace: http://www.activestate.com/Products/activeperl/index.mhtml? x=1.
- Java Run-Time (Versión JRE 1.5.0 o superior, enlace: [http://developers.sun.com/downloads/\)](http://developers.sun.com/downloads/).

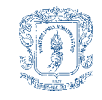

Para la instalación de la plataforma SDK de la S60 se debe:

- 1. Descomprimir el archivo descargado en cualquier carpeta del computador destino.
- 2. Correr el archivo de instalación setup.exe, ubicado en la carpeta descomprimida.

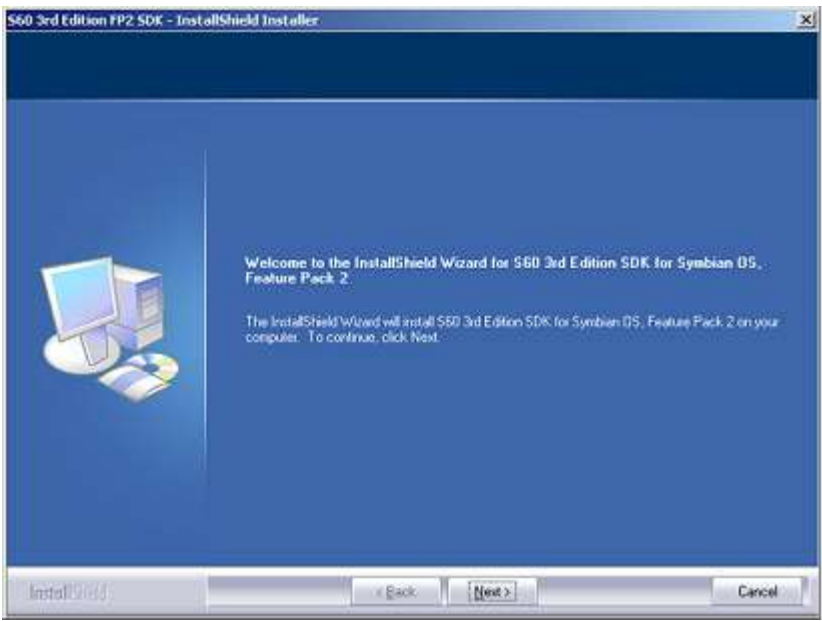

**Ilustración 1. Asistente de Instalación**

<span id="page-5-0"></span>3. Clic sobre el botón *Next* para continuar.

<span id="page-5-1"></span>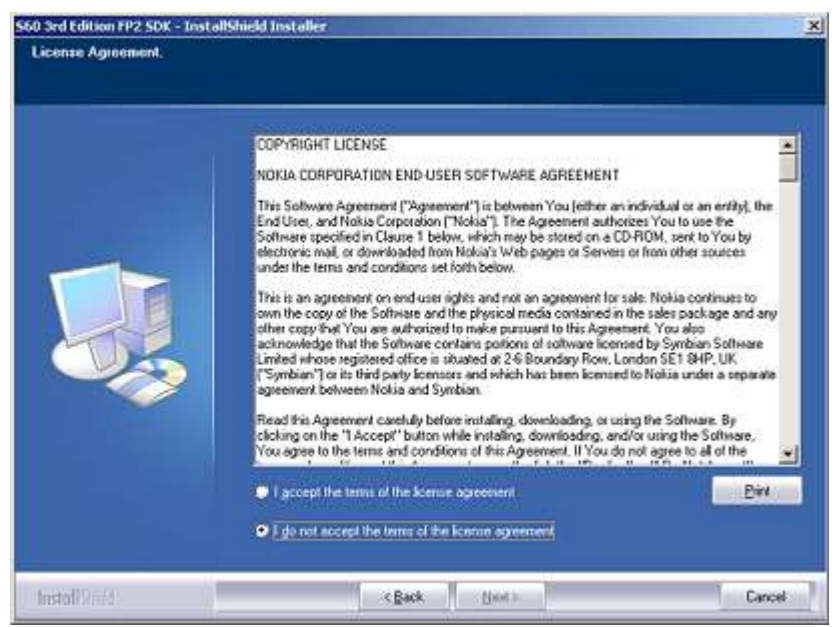

**Ilustración 2. Acuerdos de Licencia**

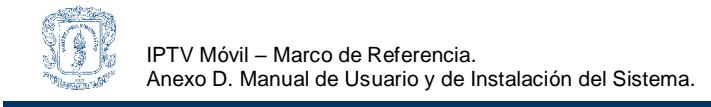

4. Aceptar los términos de la licencia y clic sobre el botón *Next* para continuar.

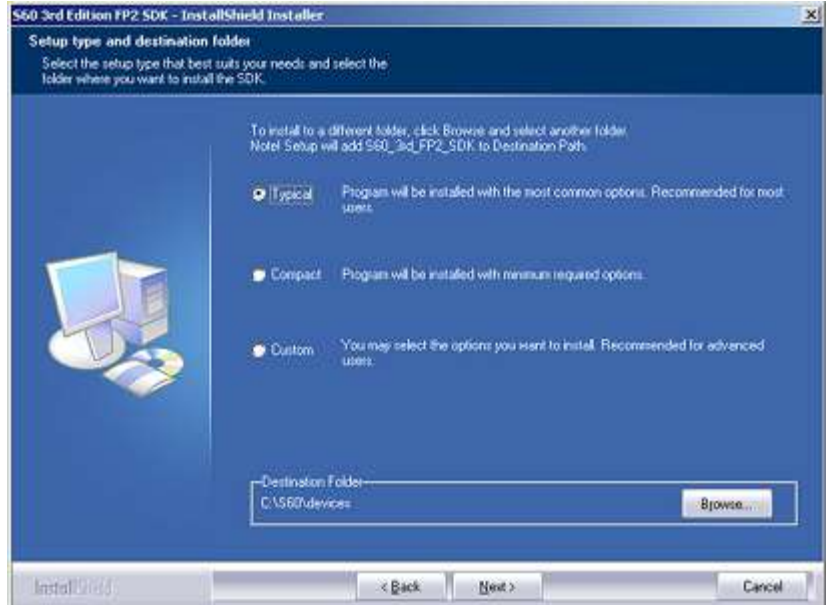

**Ilustración 3. Tipo de instalación y fólder de destino**

<span id="page-6-0"></span>5. Seleccionar la opción de instalación *Typical* y el fólder destino donde se instalara la plataforma, finalmente clic sobre el botón *Next* para continuar.

<span id="page-6-1"></span>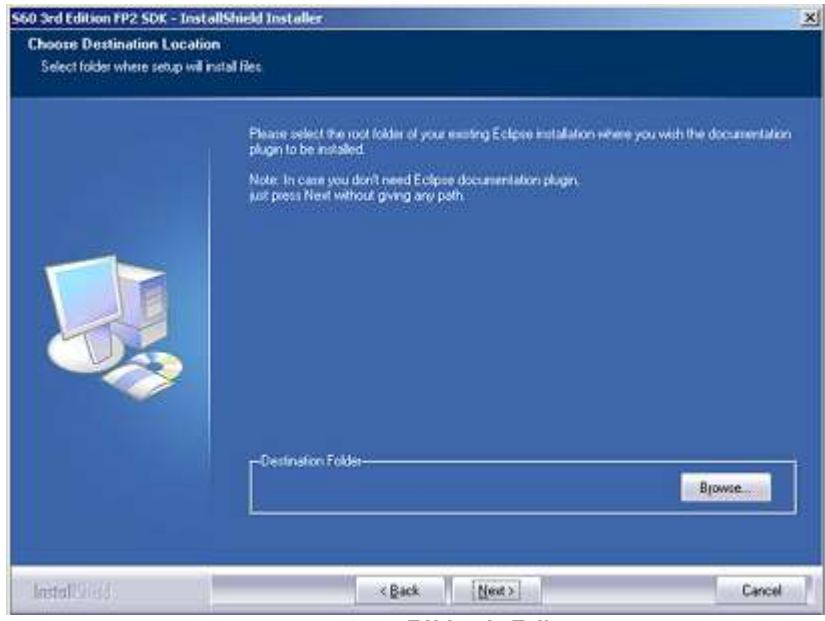

**Ilustración 4. Fólder de Eclipse**

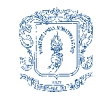

6. Seleccionar la carpeta destino donde está instalada la herramienta destino, en el caso de que este instalada y clic sobre el botón *Next*

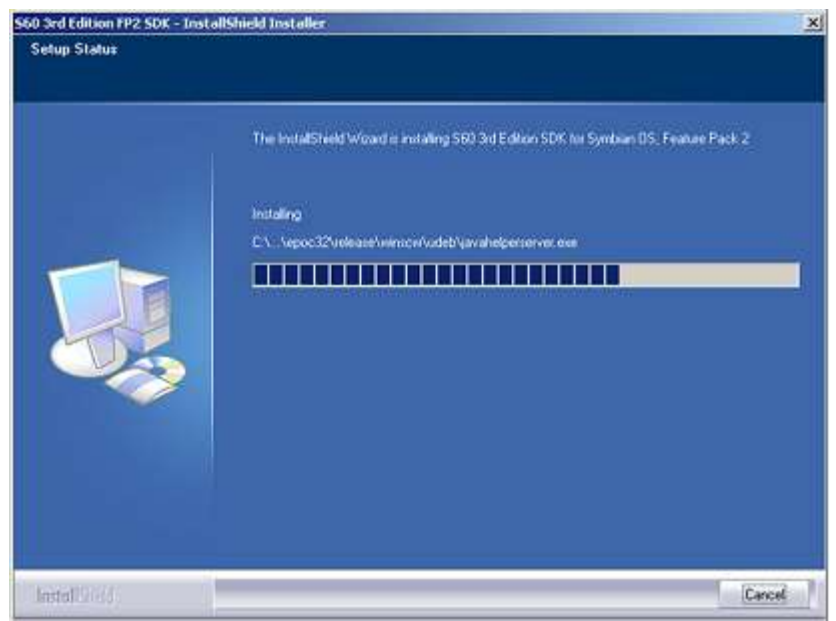

**Ilustración 5. Ventana de Estado de la Instalación**

<span id="page-7-0"></span>7. La ventana del proceso de instalación es desplegada.

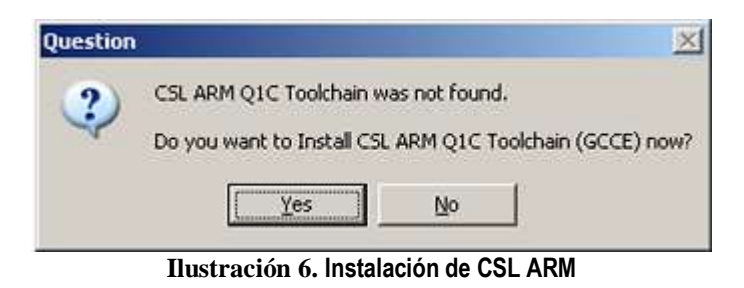

<span id="page-7-1"></span>8. Si el computador no tiene instalada una herramienta llamada CSL ARM, la instalación pedirá que se instale, clic en *Yes* y esperar hasta que la instalación finalice.

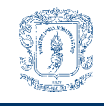

IPTV Móvil – Marco de Referencia. Anexo D. Manual de Usuario y de Instalación del Sistema.

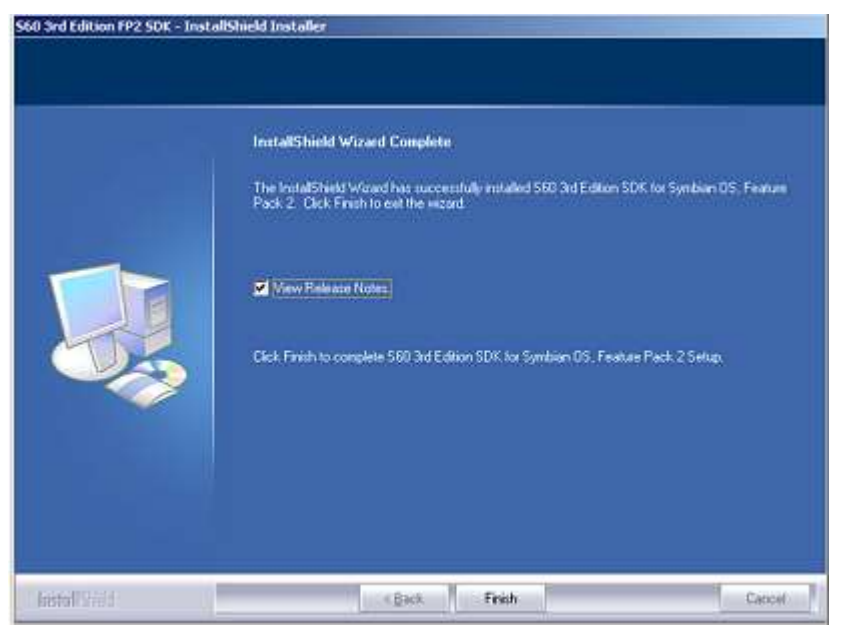

**Ilustración 7. Instalación Completa**

<span id="page-8-3"></span>9. para completar la instalación clic sobre el botón *Finish*.

# <span id="page-8-0"></span>**D1.1.1.1 Requerimientos SW del sistema**

- Microsoft Windows XP professional SP2 o Microsoft Windows 2000 SP4.
- Active Perl 5.6.1 o superior
- Java Run Time versión 1.5.0 o superior

# <span id="page-8-1"></span>**D1.1.1.2 Requerimientos HW mínimos del sistema**

- 1 GHz de procesador.
- 512 MB de memoria RAM.
- $\bullet$  1024x768 de resolución de pantalla.
- 1 GB de espacio libre en el disco duro.
- Tarjeta de sonido compatible con el sistema operativo.
- Teclado y Mouse.

# <span id="page-8-2"></span>**D1.1.1.3 Instalación de la aplicación cliente**

Para cargar la aplicación cliente sobre el emulador se debe seguir:

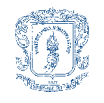

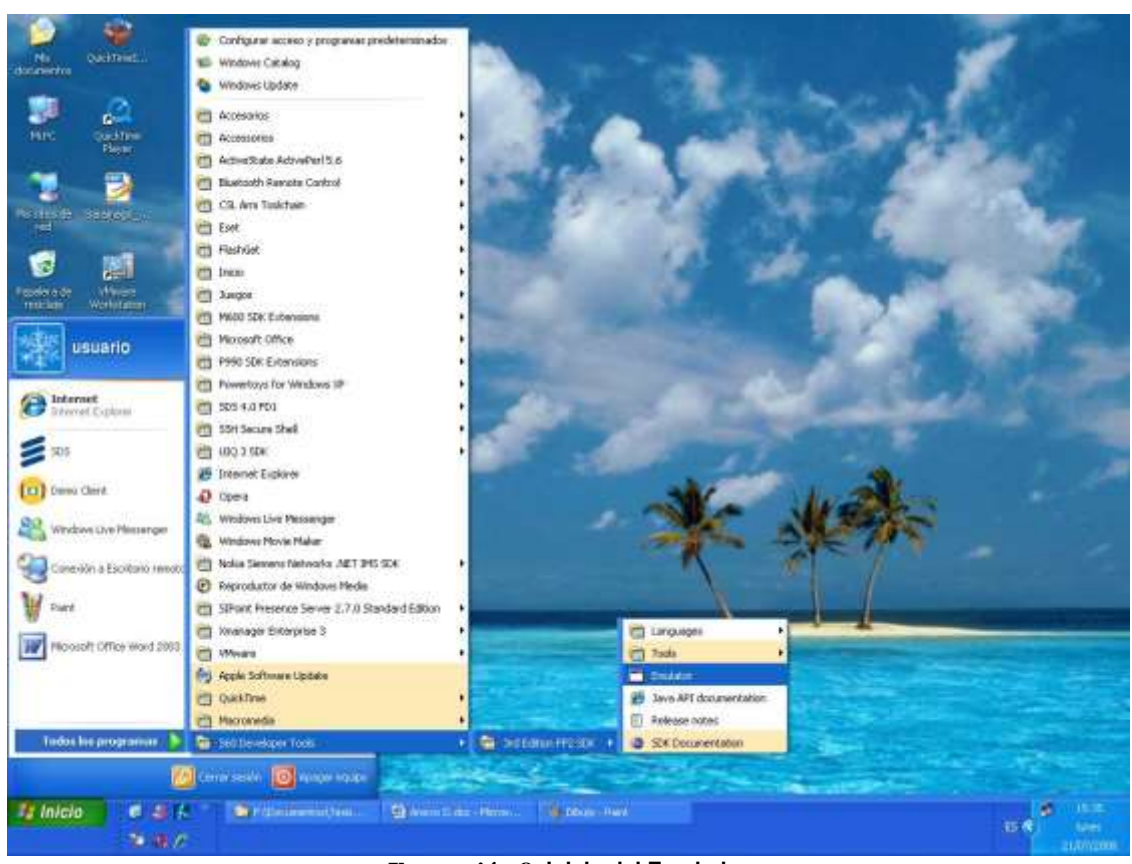

**Ilustración 8. Inicio del Emulador**

<span id="page-9-0"></span>*1.* Para correr el emulador tenemos que dar clic sobre: *inicio, todos los programas, S60 Developers Tools, 3er Edition FP2 SDK* y en *Emulator.*

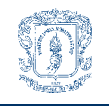

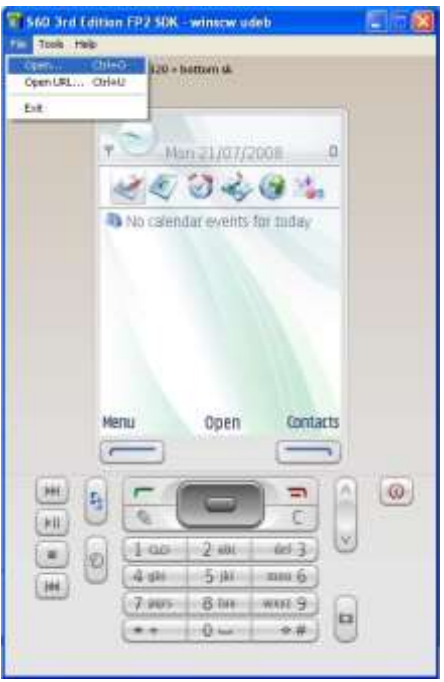

**Ilustración 9. Abrir el Archivo de la Aplicación**

<span id="page-10-0"></span>2. Clic sobre *File* y *Open* para cargar el archivo con formato .jar que contiene la aplicación cliente.

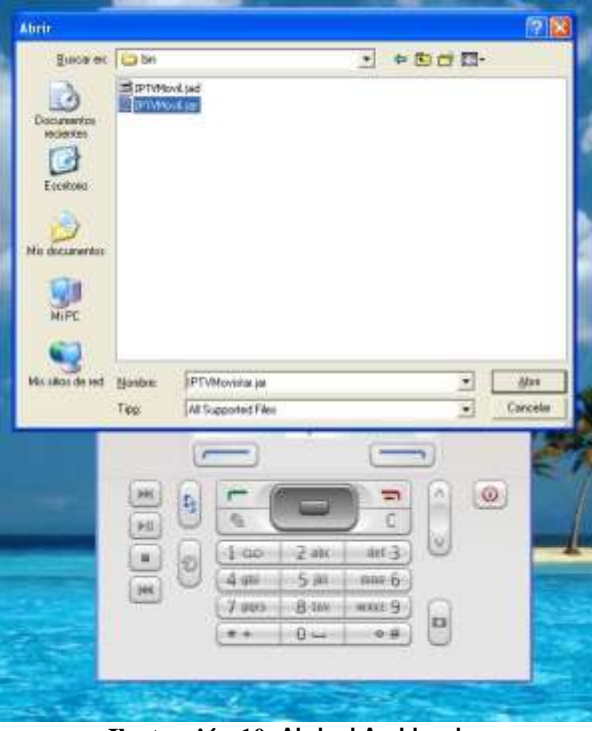

**Ilustración 10. Abrir el Archivo .jar**

<span id="page-10-1"></span>3. Ir hasta la carpeta donde se tiene el archivo .jar que contiene la aplicación y clic sobre *Abrir*.

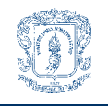

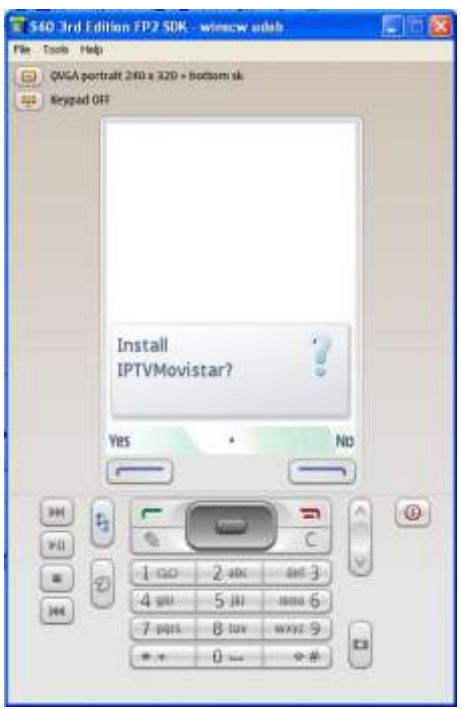

**Ilustración 11. Instalar la Aplicación**

<span id="page-11-0"></span>4. El Emulador pregunta si se desea instalar la aplicación, clic en el botón izquierdo del Emulador para aceptar.

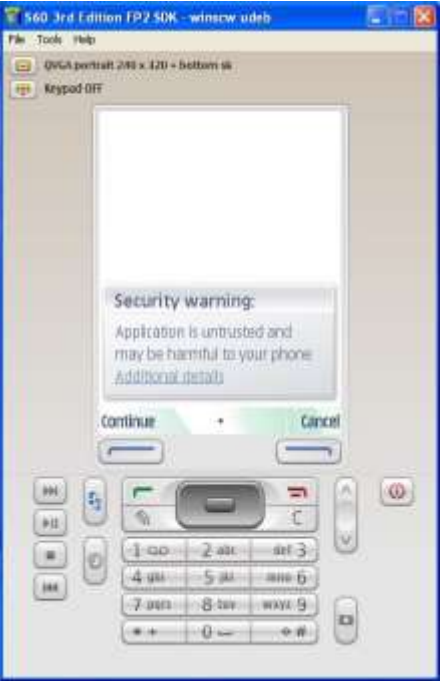

**Ilustración 12. Aplicación Desconocida**

<span id="page-11-1"></span>5. En seguida se muestra una pantalla de seguridad donde se pregunta si seguir a pesar de estar instalando una aplicación desconocida, clic en el botón izquierdo del Emulador.

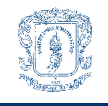

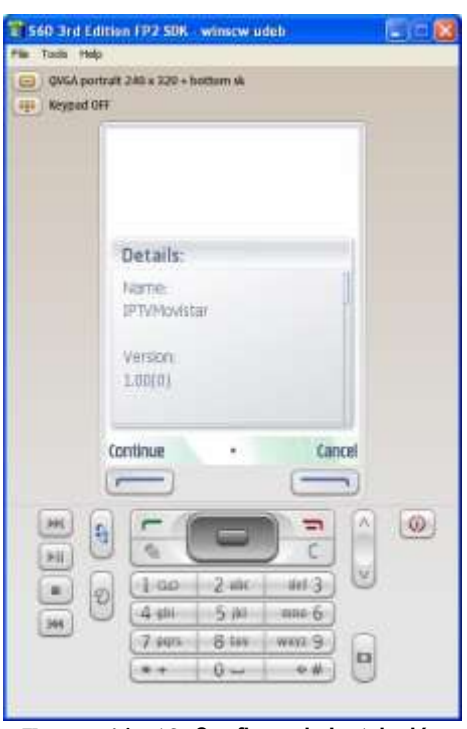

**Ilustración 13. Confirmar la Instalación**

<span id="page-12-0"></span>6. Se confirma la instalación del archivo mediante una descripción de la aplicación a instalar, clic en *Continue.*

<span id="page-12-1"></span>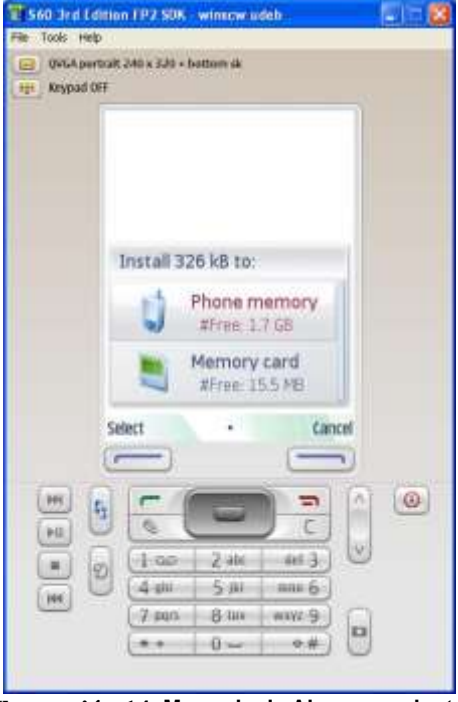

**Ilustración 14. Memoria de Almacenamiento**

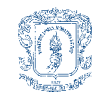

7. Seleccionar la memoria desde donde se desea correr la aplicación, puede ser *Phone Memory* y clic sobre *Select*.

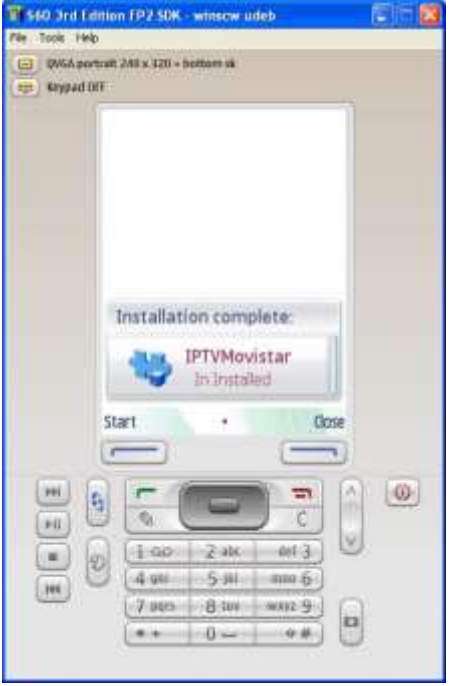

**Ilustración 15. Fin de la Instalación**

<span id="page-13-2"></span>8. Finalmente se muestra en pantalla la instalación completa, clic en *Strat* para inicializar la aplicación.

#### <span id="page-13-0"></span>**D1.1.2 Instalación en el dispositivo móvil real**

Para poder acceder desde un dispositivo móvil real a la aplicación cliente se debe tener: el archivo de instalación de la aplicación en formato .jar, un dispositivo apto y una cuenta de datos habilitada con el operador de red preferido (Comcel, Movistar o Tigo).

#### <span id="page-13-1"></span>**D1.1.2.1 Requerimientos mínimos del dispositivo**

Según las pruebas y los resultados obtenidos en la sección 4.4 de la monografía, se ha determinado que los requisitos hardware mínimos del dispositivo son:

- 1. 6,83 MB de memoria volátil, para soportar el consumo de la aplicación.
- 2. 100 Mhz de procesador, para soportar MIDP2.0
- 3. 256 KB de memoria no volátil para la aplicación MIDP, 8KB no volátil para los datos persistentes y 128KB volátil para el entorno de ejecución Java.
- 4. Soporte de transmisión de datos por red celular o por Wi-Fi.

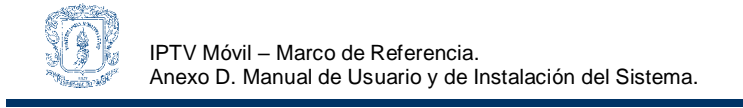

## <span id="page-14-0"></span>**D1.1.2.2 Dispositivos habilitados**

Los dispositivos habilitados para la reproducción del servicio de IPTV Móvil a la carta, son los que posean MMAPI dentro del paquete MIDP2.0 y que además posean las características hardware mínimas para desplegar la aplicación.

Entre los dispositivos habilitados tenemos: todos los terminales Nokia de la Serie 60 segunda edición y tercera edición (3230, 5700, 6110, 6120, 6260, 6290, 6620, 6670, 6600, 6630, 6680, 6681, 6682, 7610, E50, E60, E61, E65, E70, E90, N70, N71, N72, N73, N76, N77, N80, N90, N91, N92, N93, N95), todos los de la Serie 80 (9210, 9290, 9300, 9500) y los de la Serie 90 (7710), algunos celulares Sony Ericsson (G700, G900, P800, P900, P910, M600, P990, P1, W950, W960), otros celulares Motorola (A920, A925, A1000, M1000, RIZR Z8, RIZR Z10), Panasonic (X700, X800) y los Samsung (SGH-D720, SGH-Z600, SGH-D730), entre muchos otros.

#### <span id="page-14-1"></span>**D1.1.2.3 Instalación de la aplicación**

Para poder instalar la aplicación cliente en el dispositivo móvil destino se debe tener el archivo de instalación en formato .jar sobre el dispositivo, esto puede hacerse posible por medio de una conexión Bluetooth, infrarrojo o por cable de datos USB.

Después de que se tenga el archivo de instalación el terminal se debe:

- 1. Seleccionar el archivo .jar de instalación (IPTVMovil.jar)
- 2. Clic sobre el botón Instalar.
- 3. Seleccionar la memoria sobre la cual se desee instalar la aplicación.
- 4. Finalmente seleccionar la carpeta donde se guardara la aplicación.

#### <span id="page-14-2"></span>**D1.2 Servidor Web, Streaming y de Datos**

Las herramientas SW encargadas de dar soporte al servicio de IPTV Móvil a la carta en general son las pertenecientes al Servidor Web, de Base de Datos y de Streaming junto con la lógica perteneciente al servicio para cada uno de estos servidores. A continuación se explicarán los pasos para la instalación de cada una de estas herramientas y los pasos para la instalación de las aplicaciones sobre los servidores en cuestión.

#### <span id="page-14-3"></span>**D1.2.1 Servidor Web**

#### <span id="page-14-4"></span>**D1.2.1.1 Instalación del servidor Web**

Gabriel Elías Chanchi Golondrino Gustavo Adolfo Gallego Toledo

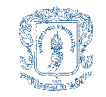

El servidor Web utilizado para la implementación del servicio es el Tomcat 5.5, disponible en el enlace:<http://archive.apache.org/dist/jakarta/tomcat-5/v5.5.9/bin/jakarta-tomcat-5.5.9.exe>

El instalador de este servidor es un archivo ejecutable basado en pasos sencillos para la instalación:

1. Correr el archivo de instalación jakarta-tomcat-5.5.9.exe

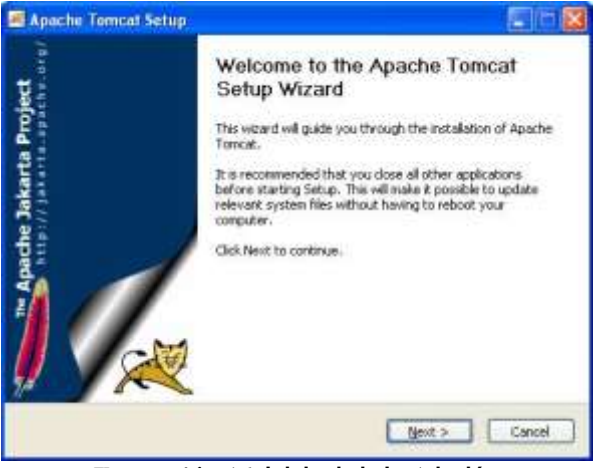

**Ilustración 16. Inicio de la Instalación**

<span id="page-15-0"></span>2. Aparece la ventana de inicio de instalación de la herramienta, clic en *Next*.

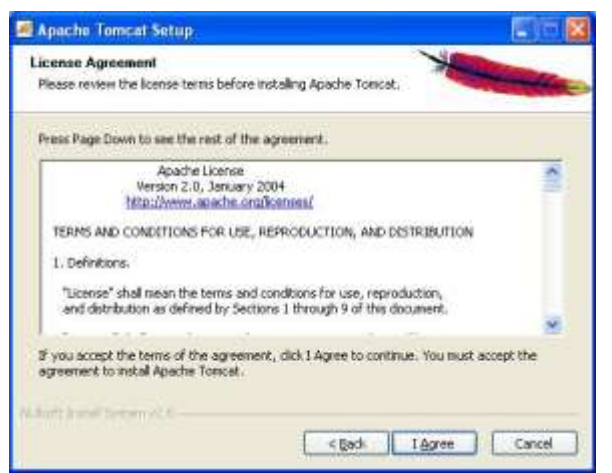

**Ilustración 17. Acuerdos de Licencia**

<span id="page-15-1"></span>3. Seguido aparecen los acuerdos de licencia, clic en *I Agree* para continuar.

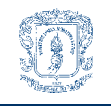

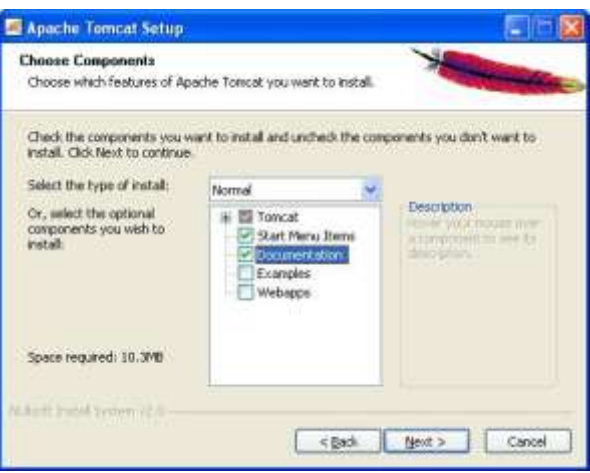

**Ilustración 18. Opciones de Instalación**

<span id="page-16-0"></span>4. En esta ventana se escogen las características de la instalación, clic en *Next* para continuar.

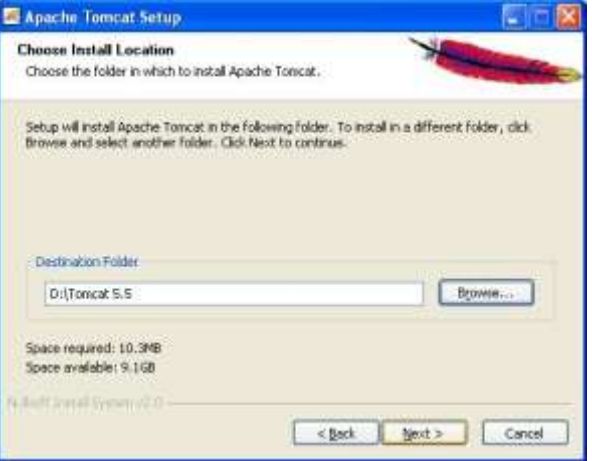

**Ilustración 19. Fólder Destino**

<span id="page-16-1"></span>5. A continuación se debe escoger el folder destino donde se instalara el servidor, escoger el destino y clic en *Next.*

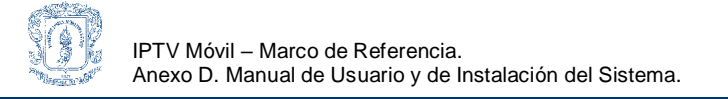

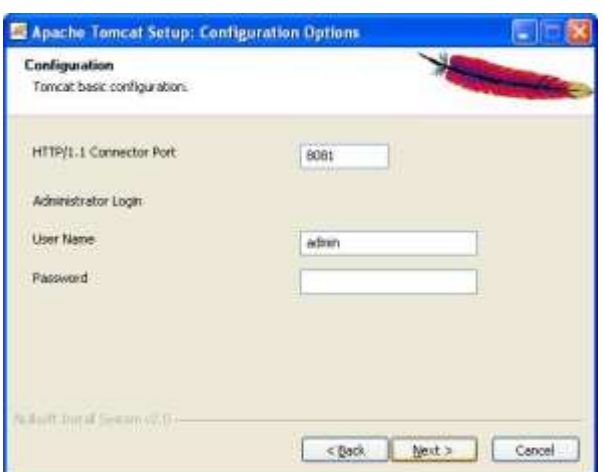

**Ilustración 20. Selección del Puerto, Nombre de Usuario y Contraseña**

<span id="page-17-0"></span>6. El siguiente paso es considerado el más importante de la instalación pues se selecciona el numero del puerto sobre el que funcionara el servidor, el nombre de usuario y contraseña de administración, se selecciona el puerto 8081 y nombre de usuario y contraseña por defecto (admin y nulo), y finalmente clic en *Next*.

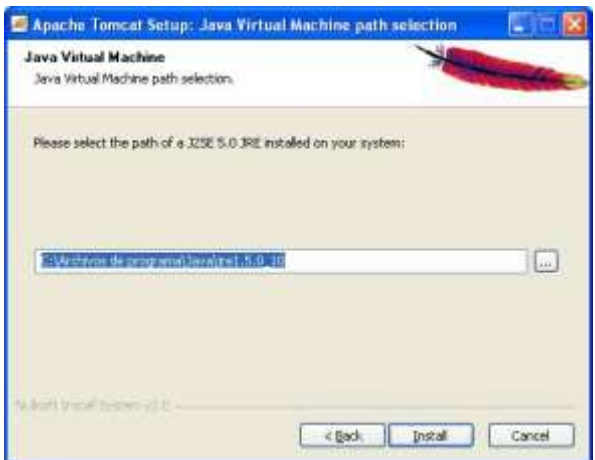

**Ilustración 21. Fólder de la Maquina Virtual Java**

<span id="page-17-1"></span>7. Se selecciona el fólder donde se encuentra instalada la JRE de Java y clic en *Install*.

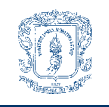

IPTV Móvil – Marco de Referencia. Anexo D. Manual de Usuario y de Instalación del Sistema.

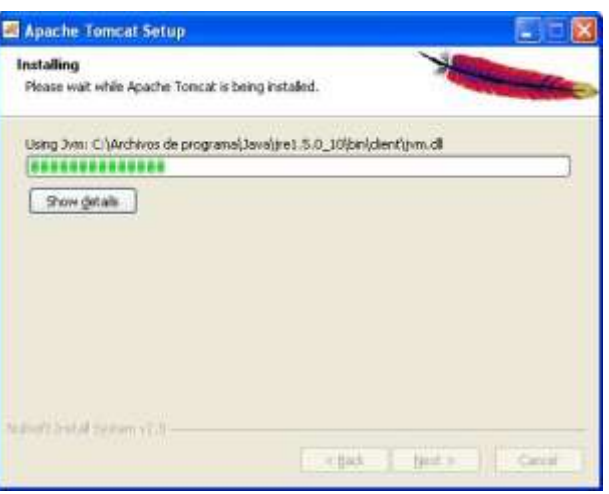

**Ilustración 22. Proceso de Instalación**

<span id="page-18-2"></span>8. Seguido aparece la ventana de progreso de la instalación.

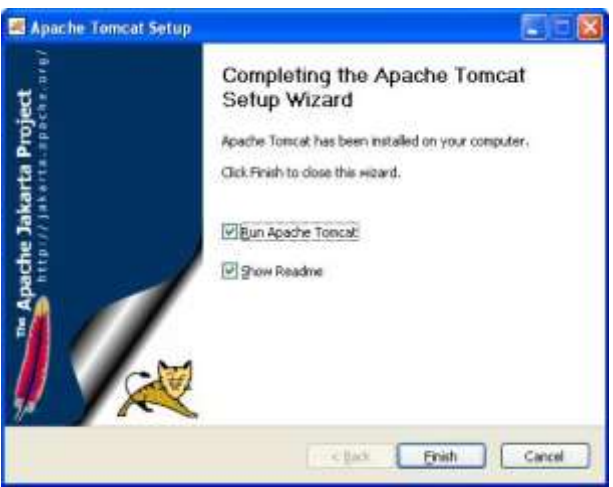

**Ilustración 23. Final de la Instalación**

<span id="page-18-3"></span>9. Finalmente para terminar la instalación del servidor clic en *Finish.*

#### <span id="page-18-0"></span>**D1.2.1.2 Requerimientos mínimos del sistema**

El sistema debe tener los siguientes programas para permitir que el Servidor corra:

- Microsoft Windows NT, 2000 o XP.
- Maquina Virtual de Java, versión JRE 1.5.0 o superior.

#### <span id="page-18-1"></span>**D1.2.1.3 Inicialización del servidor Web**

Para correr la aplicación se debe tener la carpeta de la aplicación, luego se deben seguir estos pasos:

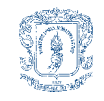

1. El servidor debe estar en estado de reposo.

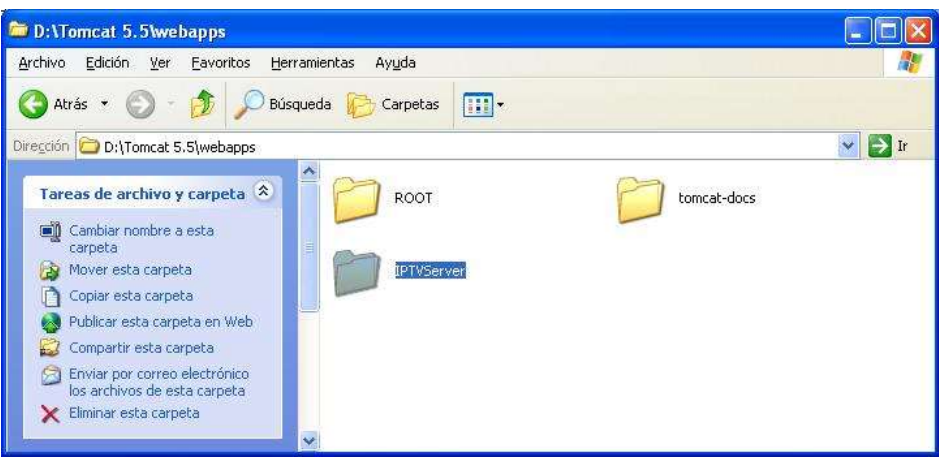

**Ilustración 24. Copiar la Aplicación**

- <span id="page-19-2"></span>2. copiar la carpeta de la aplicación en la carpeta \webapps\ que se encuentra en la carpeta donde se instalo el servidor.
- 3. Para correr el servidor se debe dar clic en *Inicio, Todos los Programas, Apache Tomcat 5.5, Configure Tomcat.*

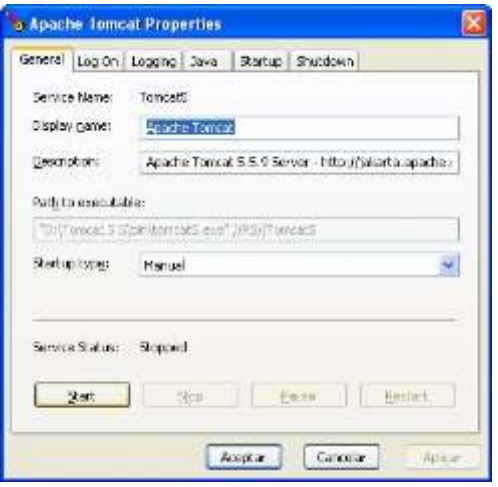

**Ilustración 25. Correr el Servidor**

<span id="page-19-3"></span><span id="page-19-0"></span>4. Clic en *Start* para correr el servidor y que el servicio quede activo.

# **D1.2.2 Servidor Streaming**

#### <span id="page-19-1"></span>**D1.2.2.1 Instalación del servidor de Streaming**

El servidor de Streaming utilizado es el Darwin Streaming Server 5.5.4, este puede ser descargado desde el enlace: [http://developer.apple.com/opensource/server/streaming/index.html,](http://developer.apple.com/opensource/server/streaming/index.html) y para su instalación se deben seguir los siguientes pasos:

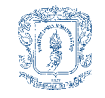

- 1. Antes de empezar con la instalación del servidor de Streaming se debe corroborar que la herramienta Active Perl se encuentre correctamente instalada con una versión 5.8 o superior, enlace: [http://www.activestate.com/Products/activeperl/index.mhtml?\\_x=1.](http://www.activestate.com/Products/activeperl/index.mhtml?_x=1)
- 2. Descomprimir el archivo descargado (DarwinStreamingSrvr5.5.4-Windows.exe).
- 3. En la carpeta descomprimida, se pueden encontrar los diferentes archivos de instalación de la herramienta, entre ellos se encuentra *Install.bat,* este es el archivo de instalación de la herramienta, clic sobre este y el servidor se instala.

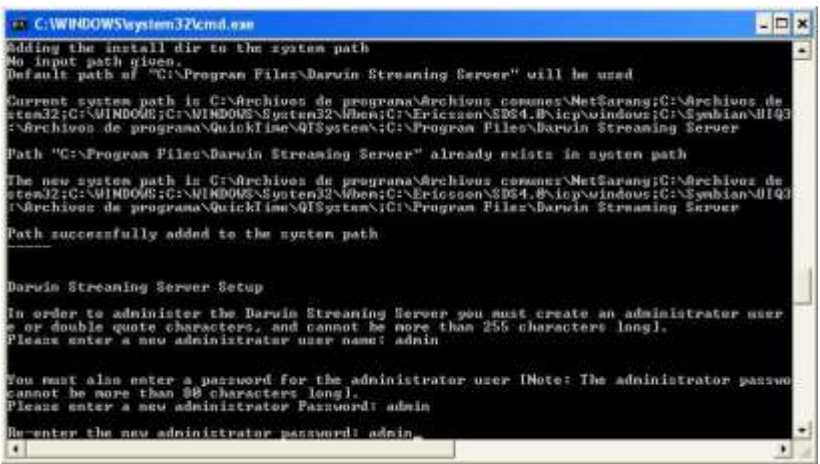

**Ilustración 26. Instalación de Darwin Streaming Server**

<span id="page-20-0"></span>4. Una pantalla de configuración del sistema es desplegada, en ella se pide un nombre para la administración del sistema y una contraseña con su respectiva verificación, en estos campos pueden darse valores a conveniencia que no superen los 255 caracteres.

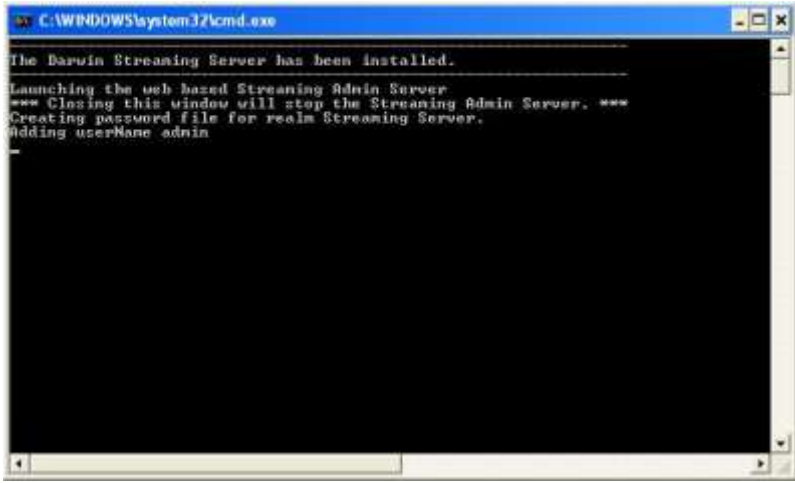

**Ilustración 27. Instalación Correcta de Darwin**

<span id="page-20-1"></span>5. Al finalizar la instalación de la herramienta, es desplegada una ventana en la que se confirma la correcta instalación de Darwin Streaming Server.

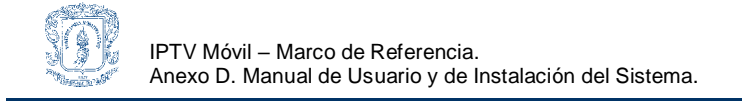

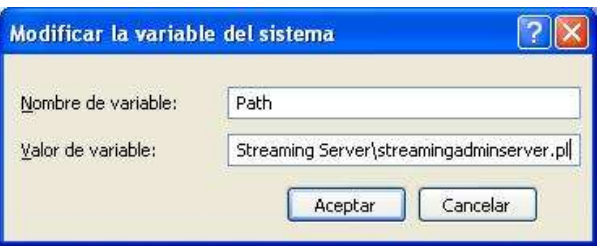

**Ilustración 28. Variable de Entorno**

<span id="page-21-0"></span>6. Se debe adicionar en las variables de entorno del sistema, en la variable *path*, la misma donde se ha incluido la variable de Active Perl, se debe agregar después de un punto y coma (;) la sentencia *C:\Program Files\Darwin Streaming Server\streamingadminserver.pl*

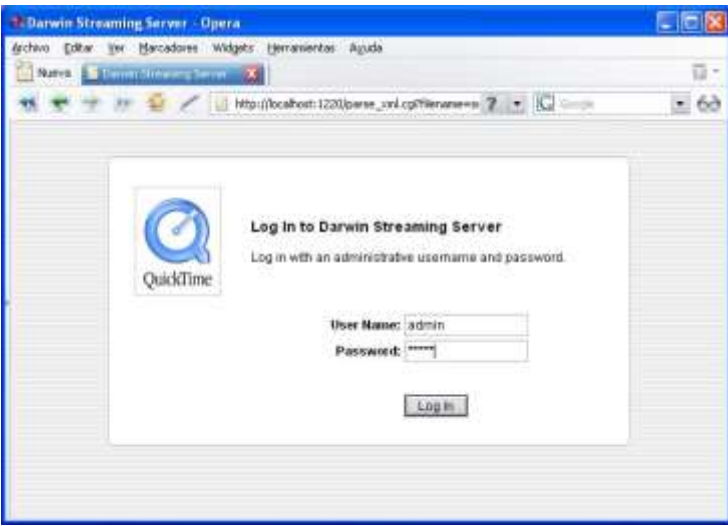

**Ilustración 29. Login y Password de Darwin**

<span id="page-21-1"></span>7. Para ingresar a la interfaz de administración del servidor se debe ingresar la dirección [http://hostname:1220](http://hostname:1220/) sobre un browser del computador donde se instalo el servidor, o [http://direccionIP:1220](http://direccionip:1220/) (cambiando direccionIP por la dirección IP del computador donde se instalo el servidor) desde un computador externo. En esta ventana de inicio se pide el nombre de administrador y contraseña ingresada en la ventana de instalación anterior.

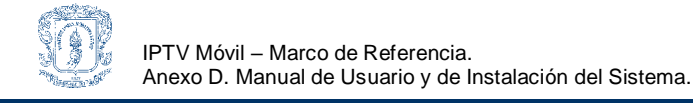

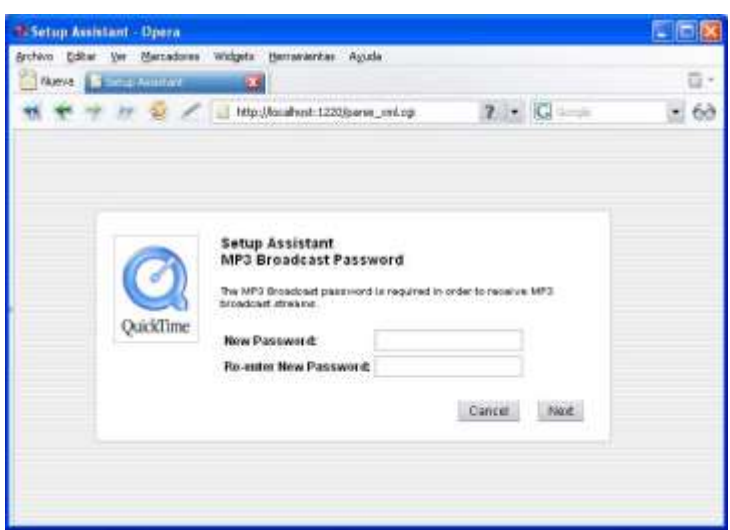

**Ilustración 30. Password de MP3 Broadcast**

<span id="page-22-0"></span>8. Seguido, aparece una venta en la cual se introduce una nueva contraseña para un servicio específico del servidor, MP3 Broadcast, en el caso de no verse necesario ingresar una contraseña para este servicio los campos pueden dejarse en blanco.

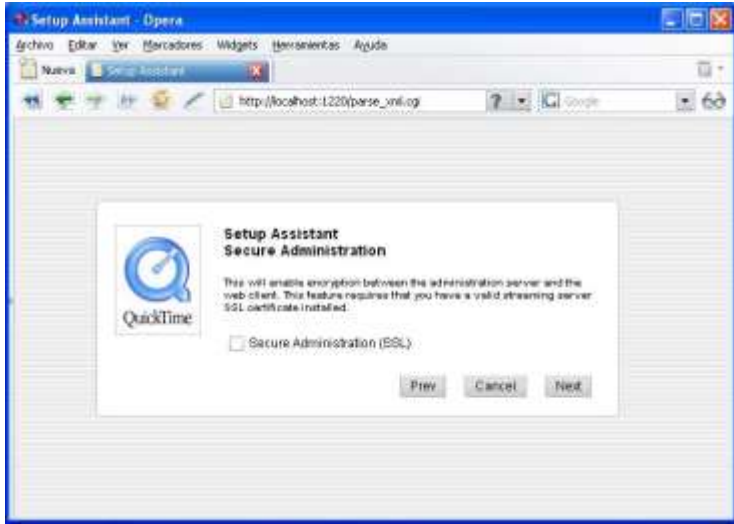

**Ilustración 31. Administración Segura SSL**

<span id="page-22-1"></span>9. Una ventana de administración segura del sistema aparece a continuación, esta opción debe habilitarse si se va a administrar el servidor desde una conexión remota y además se tiene un certificado SSL instalado, de lo contrario dejar el campo en blanco y clic sobre *Next.*

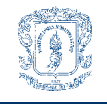

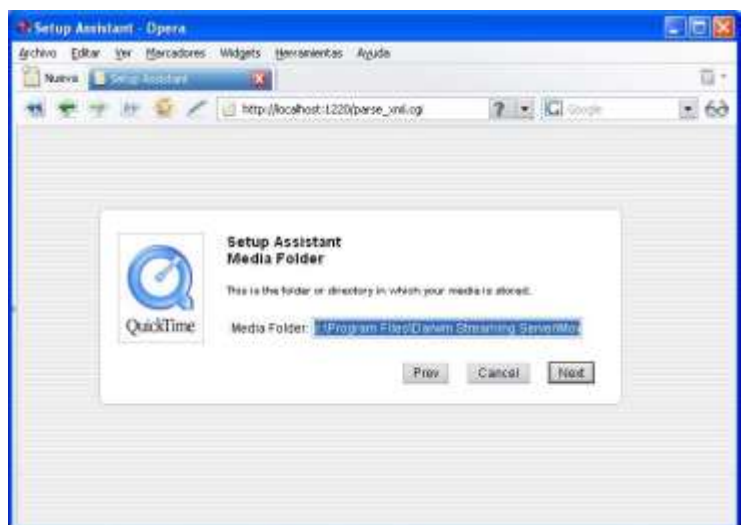

**Ilustración 32. Fólder de los Archivos Multimedia**

<span id="page-23-0"></span>10. A continuación aparece una ventana de configuración del folder donde se guardaran los archivos multimedia a ser ofrecidos por medio del servidor de Streaming, el fólder por defecto y recomendado para el uso es *c:\Program Files\Darwin Streaming Server\Movies\*, clic en *Next* para continuar.

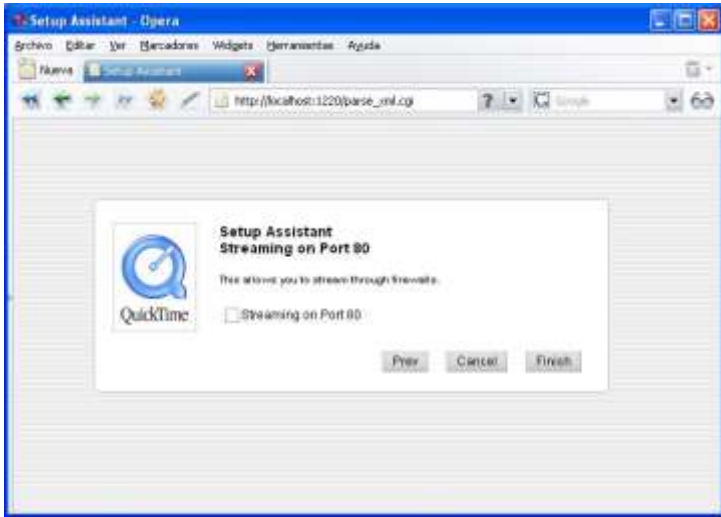

**Ilustración 33. Configuración del Puerto de Streaming**

<span id="page-23-1"></span>11. Posteriormente es presentada una pantalla de configuración del puerto sobre el cual se va a ofrecer el servicio de Streaming, el puerto por defecto es el 554, pero esta ventana te da la opción de hacer uso del puerto 80, clic en *Finish* para continuar.

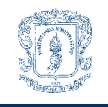

IPTV Móvil – Marco de Referencia. Anexo D. Manual de Usuario y de Instalación del Sistema.

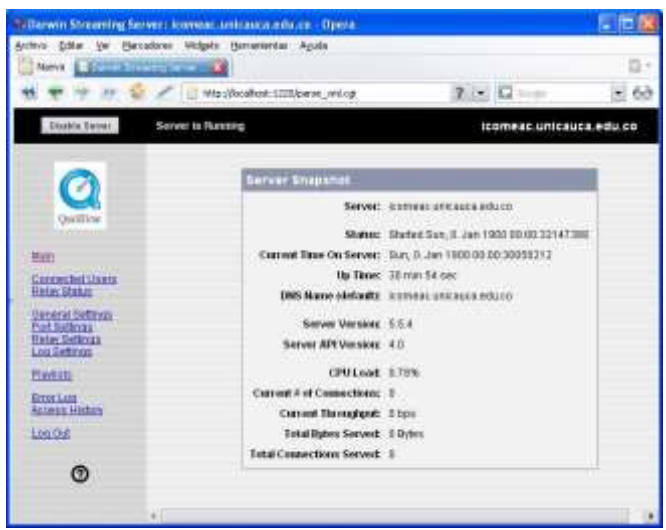

**Ilustración 34. Ventana de Administración de Darwin**

<span id="page-24-1"></span>12. Finalmente el servicio queda establecido y aparece la ventana de administración del Servidor de Streaming, en donde se presentan opciones como habilitar o deshabilitar el servidor, usuarios conectados, configuración general, configuración de los puertos, historial de accesos, historial de errores, entre otros.

#### <span id="page-24-0"></span>**D1.2.2.2 Activación de contenidos de Streaming**

Para permitir que los archivos multimedia brindados por el sistema sean aptos para el envió por medio del servidor de Streaming, a estos se le deberán agregar capacidades para tal envío.

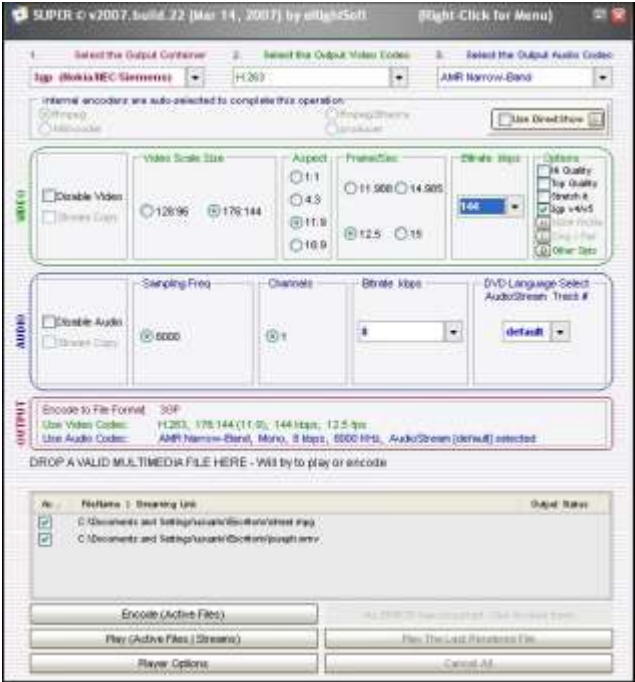

<span id="page-24-2"></span>**Ilustración 35. Formato de Archivos Multimedia**

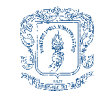

Para empezar, los archivos y contenidos multimedia a ofrecer como se ha dicho en los lineamientos de la monografía (capítulo II), deben ser archivos con formato 3gp, contener el códec de audio AMR-NB y códec de video H.263, estas características pueden ser conseguidas haciendo uso del programa SUPER de distribución gratuita, el cual se puede descargar desde el enlace: [http://www.erightsoft.com/SUPER.html.](http://www.erightsoft.com/SUPER.html)

Después de que los archivos multimedia cumplan con estas características, se les debe adicionar la capacidad de poder ser enviado por el servidor de Streaming, esto lo realiza el programa QuickTime por medio de la adición de una cabecera de Streaming especial, para realizar esto se deben seguir los pasos:

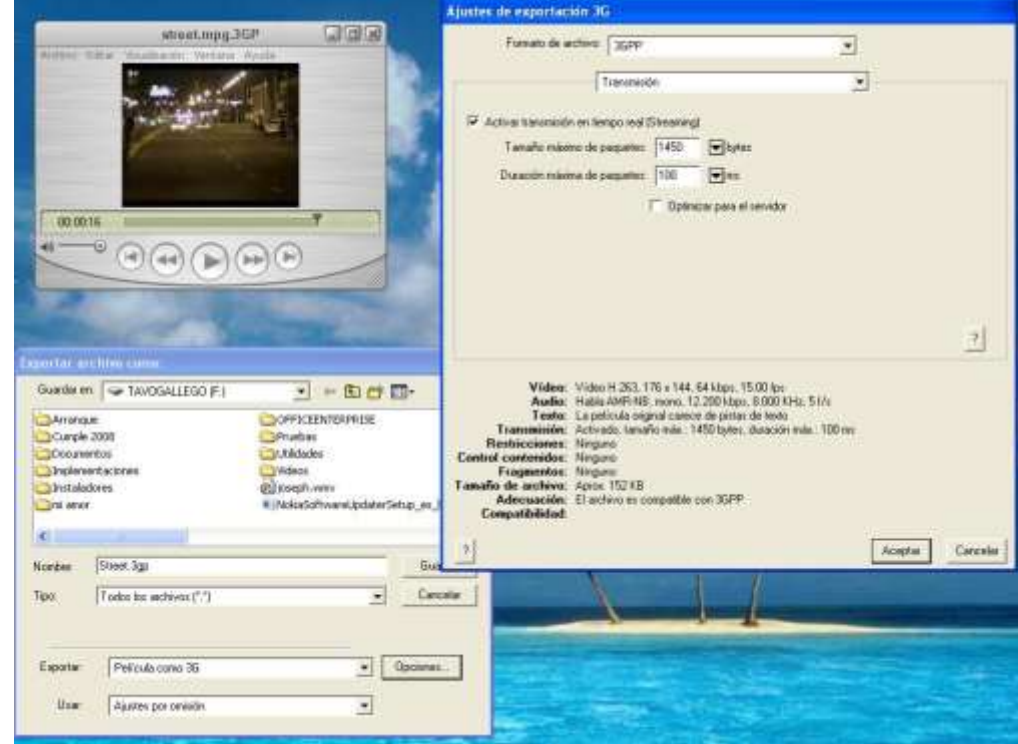

1. Abrir el archivo multimedia a ofrecer con el programa QuickTime.

**Ilustración 36. Activación de la Transmisión por Streaming**

<span id="page-25-0"></span>2. En la pestaña *Archivo* clic sobre *Exportar,* en la opción *Exportar* seleccionar la opción *Película como 3G*, luego en el botón opciones, en la pestaña *Video* se selecciona *Formato de Video* la opción *H.263*, el resto de valor se dejan por defecto, en la pestaña *Audio*, se selecciona en *Formato de Audio* la opción *AMR-NB* y el resto de factores se dejan por defecto, por último en la pestaña *Transmisión*, se le activa la casilla *Activar la Transmisión en Tiempo Real (Streaming)*, el resto de opciones se dejan por defecto, clic en *Aceptar* para finalizar.

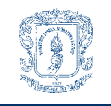

IPTV Móvil – Marco de Referencia. Anexo D. Manual de Usuario y de Instalación del Sistema.

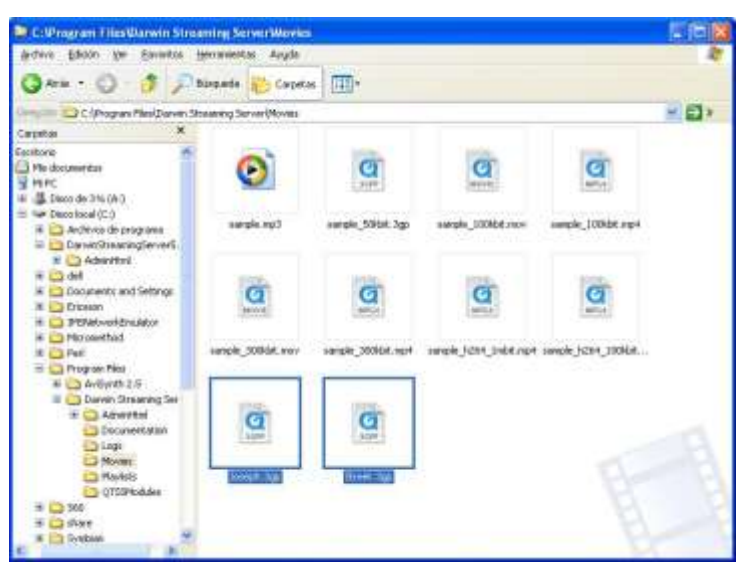

**Ilustración 37. Copiar Archivos al Folder**

<span id="page-26-1"></span>3. Para activar los contenidos multimedia y que puedan ser ofrecidos por el servidor Web y enviados por el servidor Streaming, se debe copiar el archivo después de cumplir con las características mencionadas anteriormente en la carpeta *c:\Program Files\Darwin Streaming Server\Movies\* habilitada para tal fin, como se vio en la sección D1.2.2.1 de este documento.

#### <span id="page-26-0"></span>**D1.2.2.3 Requerimientos mínimos del sistema**

Requerimientos Software:

- Sistemas Operativos Mac OS versión 10.2.8 o superior, Red Hat Linux 7.2 o superior, Solaris 8, o Windows NT/2000/XP.
- QuickTime 5 o superior (Enlace: <http://www.apple.com/quicktime/products/qt/>).
- Microsoft Internet Explorer versión 4.5 o superior, Netscape versión 4 o superior, o Mozilla 1.0 o superior.

Requerimientos Hardware:

- Conexión a Internet de Banda Ancha.
- 256 MB de memoria RAM.
- 500MHz en procesador.
- 1 GB de espacio libre en Disco.

#### **D1.2.2.4 Inicialización del Servidor Streaming**

El servidor de Streaming, Darwin Streaming Server, después de instalado y configurado, queda habilitado para que se inicie cada vez que el computador sea encendido, además de esto se debe mencionar que para habilitar o deshabilitar el servicio después de iniciado, se debe realizar por medio de la interfaz de administración cargada en el browser desde la dirección [http://localhost:1220.](http://localhost:1220/)

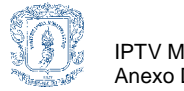

#### <span id="page-27-0"></span>**D1.2.3 Servidor de Base de Datos**

#### <span id="page-27-1"></span>**D1.2.3.1 Instalación del servidor de Bases de Datos**

El instalador del Sistema de Gestión de Base de Datos PGAdmin utilizado es: pgadmin3-1.8.4.zip, descargado del enlace:<http://www.postgresql.org/ftp/pgadmin3/release/v1.8.4/win32/>

La instalación se realiza a través de los siguientes pasos:

- 1. Descomprimir el archivo descargado.
- 2. Correr el archivo de instalación *pgadmin3.msi*, incluido en el archivo comprimido.

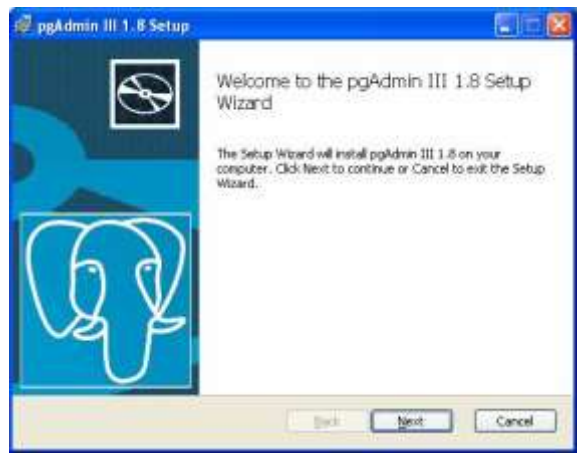

**Ilustración 38. Instalación PGAdmin**

<span id="page-27-3"></span><span id="page-27-2"></span>3. Aparece una ventana de bienvenida a la instalación del sistema, clic en *Next* para continuar.

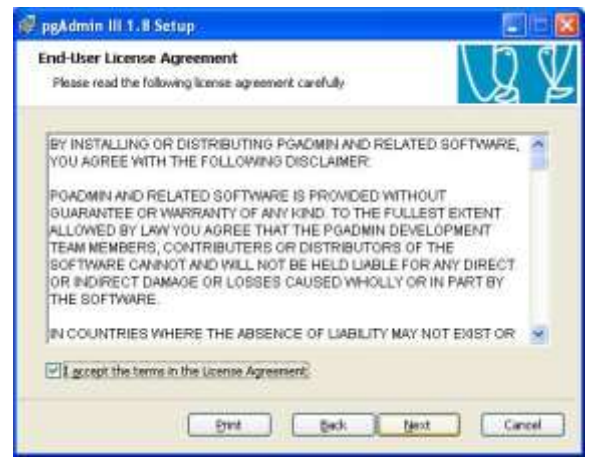

**Ilustración 39. Términos de Licencia**

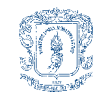

4. En la ventana de términos de licencia, habilitar la opción *I accept the terms in the License Agreement*, clic en *Next* para continuar con la instalación.

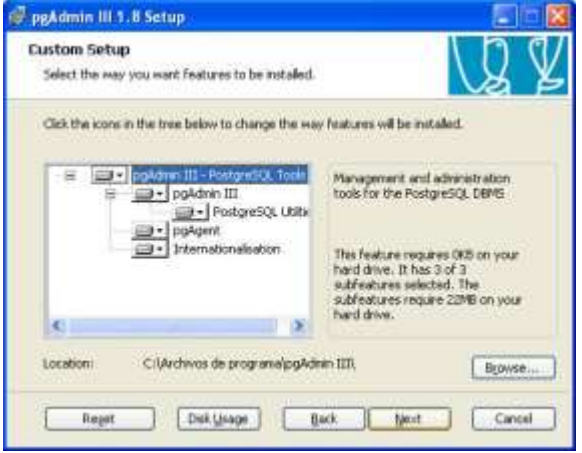

**Ilustración 40. Fólder Destino**

<span id="page-28-0"></span>5. En la siguiente ventana se muestran las opciones de los paquetes adicionales de instalación y del folder destino, clic en *Next* para continuar.

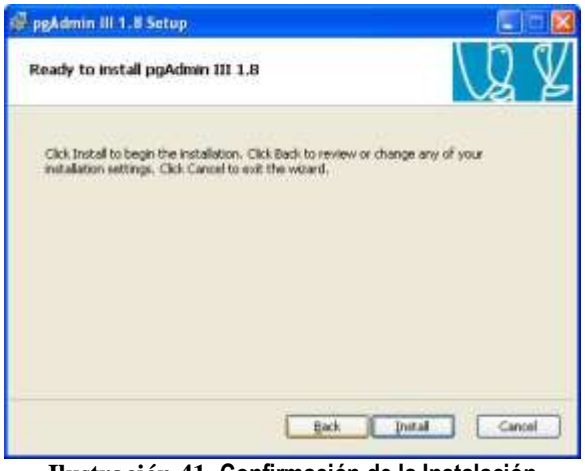

**Ilustración 41. Confirmación de la Instalación**

<span id="page-28-1"></span>6. Seguido se muestra la ventana de confirmación de la instalación, clic en *Install* para continuar.

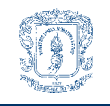

IPTV Móvil – Marco de Referencia. Anexo D. Manual de Usuario y de Instalación del Sistema.

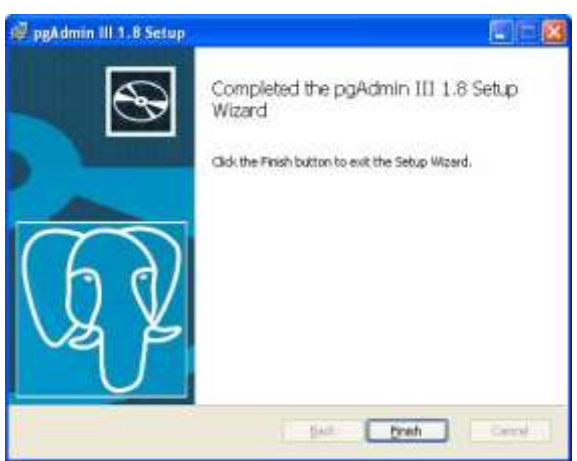

**Ilustración 42. Finalización de la Instalación**

<span id="page-29-3"></span>7. la instalación finaliza con una ventana en donde se confirma el éxito del proceso, clic en *Finish*  para terminar.

## <span id="page-29-0"></span>**D1.2.3.2 Requerimientos mínimos del sistema**

Requerimientos Software:

- Sistema operativo Linux (Ubuntu 6, Fedora 6, Red Hat Enterprise Linux 4 y superiores).
- Sistema operativo Mac OS X (Versión 10.4 o superiores).
- Sistema operativo Solaris (versión 10 o superior).
- Sistema operativo Windows (Versiones de 32bits).

Requerimientos Hardware:

- Procesador Pentium IV de 1.7 MHz
- 1 GB de RAM
- 30 MB de espacio en disco para el cogido fuente
- 5 MB de espacio en disco para la instalación de los ejecutables
- 1 MB extra para las bases de datos básicas

#### <span id="page-29-1"></span>**D2. Manual de Usuario**

#### <span id="page-29-2"></span>**D2.1 Cliente Móvil**

1. La pantalla de inicio del Cliente Móvil para el servicio de IPTV Móvil a la carta es la que se muestra a continuación.

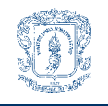

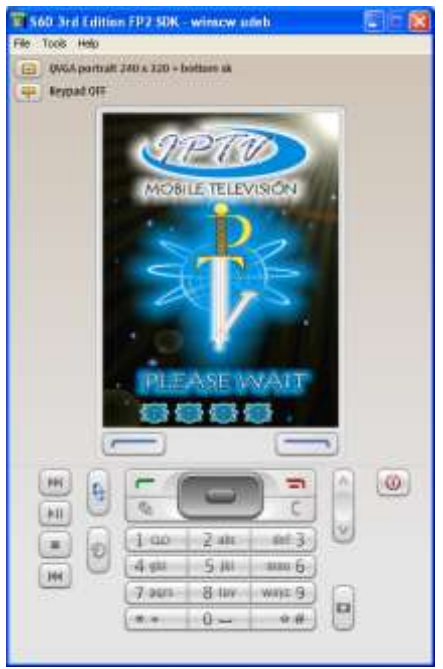

**Ilustración 43. Pantalla de Inicio IPTV Móvil**

<span id="page-30-0"></span>2. Después de la pantalla de inicio de la aplicación se muestra la pantalla con el logo del Servicio de IPTV Móvil.

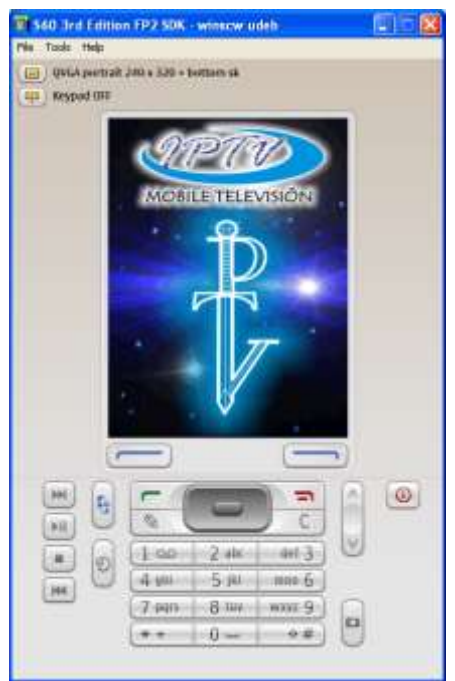

**Ilustración 44. Logo de IPTV Móvil**

<span id="page-30-1"></span>3. Seguidamente se muestra en la pantalla el menú del servicio, en el cual se presentan cuatro opciones: El servicio de IPTV Móvil a la carta (Pay Per View), El servicio de IPTV Móvil en vivo (Live TV), Ayuda (Help) y por último los créditos de la implementación (Credits) .

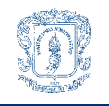

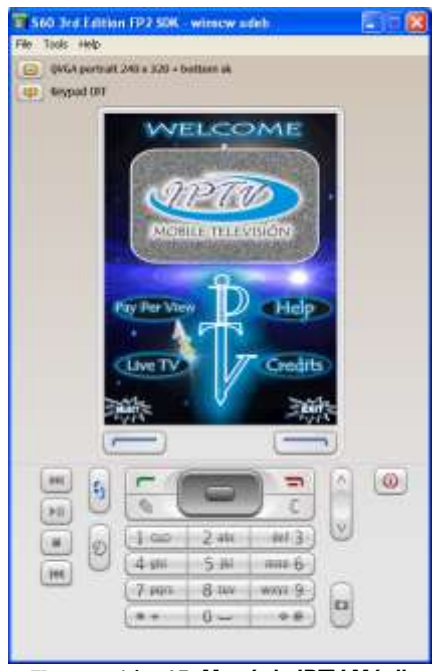

**Ilustración 45. Menú de IPTV Móvil**

<span id="page-31-0"></span>4. El servicio de televisión en vivo, representado por la opción Live TV es un servicio que no se ve a implementar por lo cual cuando se selecciona esta opción se despliega una ventana de error, donde se especifica que el servicio se encuentra en construcción, por lo cual no es posible hacer uso de él.

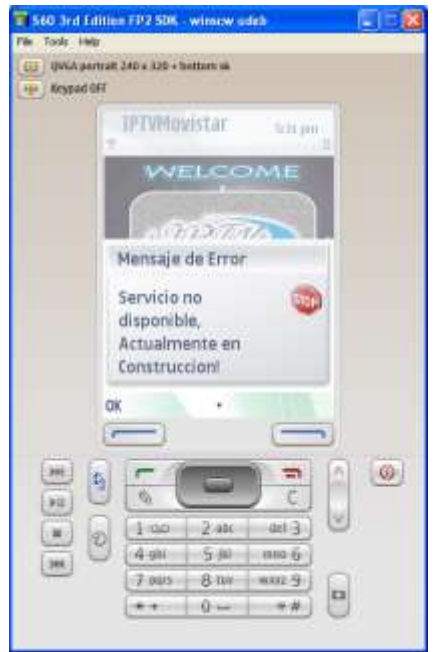

**Ilustración 46. Servicio de IPTV Móvil en Vivo**

<span id="page-31-1"></span>5. En la opción de ayuda se dan unas breves instrucciones al usuario para el uso de la aplicación.

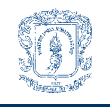

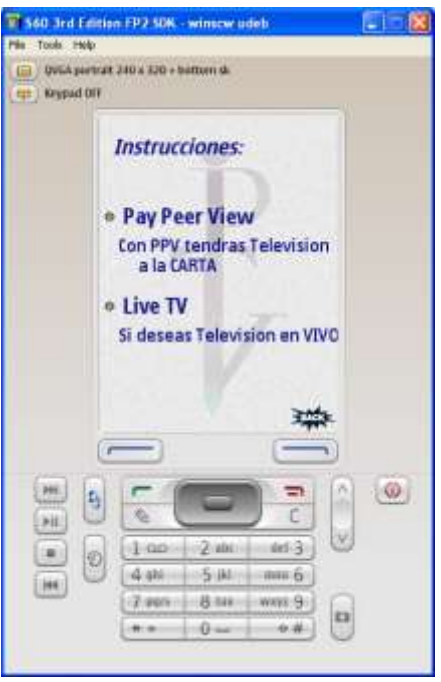

**Ilustración 47. Ayuda en IPTV Móvil**

<span id="page-32-0"></span>6. En la opción de Créditos del servicio, se muestra una imagen de las personas que hicieron posible la realizaron del servicio.

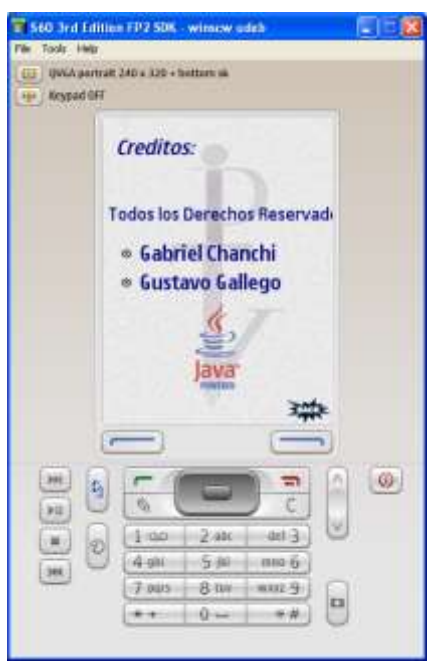

**Ilustración 48. Créditos de IPTV Móvil**

<span id="page-32-1"></span>7. En la opción de Televisión a la Carta (Pay Per View) que es el servicio implementado, se muestra una pantalla en la cual se pide permiso para que la aplicación pueda enviar y recibir datos por medio de la red de acceso. Clic en *Yes* para otorgar los permisos.

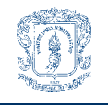

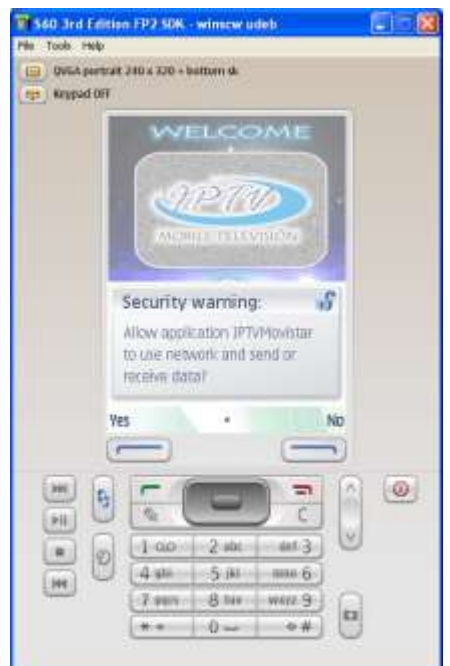

**Ilustración 49. Permiso para Conexión de IPTV Móvil**

<span id="page-33-0"></span>8. Después de tener los permisos necesarios, la aplicación se comunica con el servidor Web por el protocolo HTTP, este servidor consulta las películas del día en el servidor de Bases de Datos y por medio de un protocolo único de comunicación le devuelve toda la información de la guía interactiva, la aplicación despliega los nombre de los contenidos multimedia brindados para el servicio de IPTV a la Carta. Se debe seleccionar un contenido para obtener la descripción del mismo o clic en *Back* para volver al menú principal.

<span id="page-33-1"></span>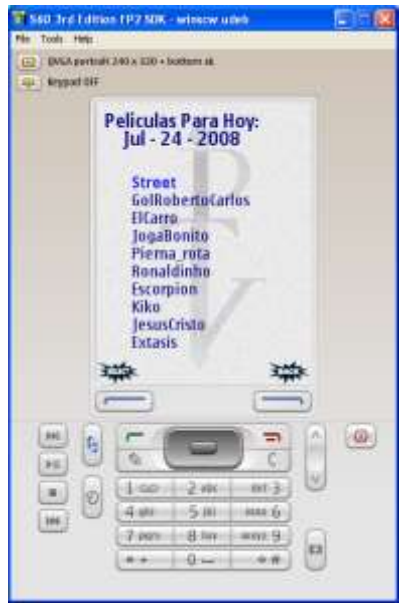

**Ilustración 50. Guía Interactiva**

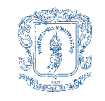

9. En la siguiente pantalla se muestra la descripción del contenido multimedia seleccionado, en esta se muestra el nombre, la descripción y el género del mismo, en el caso de que el usuario desee comprar este contenido debe dar clic en *Select*, o si no desea obtener este contenido puede dar clic en *Back* para volver al menú principal.

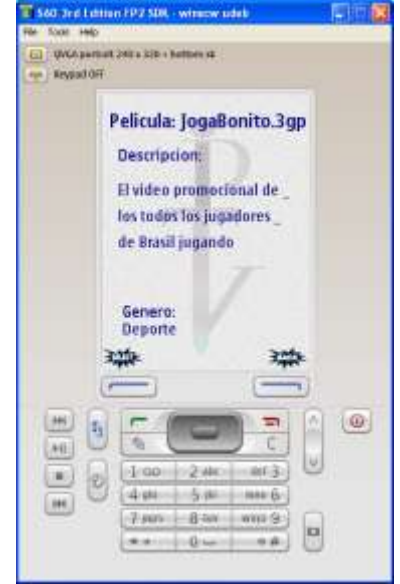

**Ilustración 51. Descripción del Contenido Multimedia**

<span id="page-34-0"></span>10. Después de que el usuario a aceptado comprar el contenido multimedia descrito en la pantalla anterior, la aplicación pide este contenido al servidor de Streaming y es desplegada la interfaz de reproducción en espera que lleguen los primeros paquetes del contenido multimedia para ser procesados, guardados en el buffer del dispositivo móvil y finalmente desplegados uno a uno en la pantalla del dispositivo en donde son consumidos. Después de que es reproducido el último paquete del contenido multimedia la aplicación retorna al menú principal para permitirle al usuario volver a comprar nuevos contenidos, además de esto el usuario tiene la capacidad de abandonar la reproducción, ya sea volviendo al menú principal dando clic sobre *Back* o salir de la aplicación mediante el botón *Exit*.

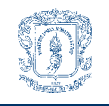

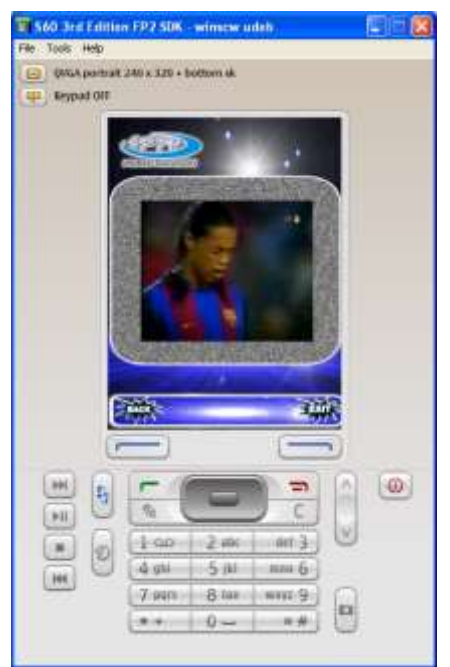

**Ilustración 52. Reproducción de IPTV Móvil a la Carta**

#### <span id="page-35-2"></span><span id="page-35-0"></span>**D2.2 Cliente Web**

Otro servicio implementado por el desarrollo, corresponde al despliegue de la guía interactiva para los usuarios y de la plataforma de administración de contenidos para el administrador del servicio, al servicio de los usuarios se puede acceder por medio de la dirección [http://190.5.195.57:8081/IPTVServer/index.jsp,](http://190.5.195.57:8081/IPTVServer/index.jsp) y la plataforma de administración del servicio se puede acceder por medio de la dirección [http://190.5.195.57:8081/IPTVServer/Administrator.jsp.](http://190.5.195.57:8081/IPTVServer/Administrator.jsp)

#### <span id="page-35-1"></span>**D2.2.1 Plataforma del cliente**

La guía interactiva del cliente publicada en Internet permite que los usuarios del servicio puedan acceder a los contenidos de IPTV Móvil a la carta y sus respectivas descripciones, desde cualquier lugar y desde cualquier dispositivo que posea un browser y acceso a la red.

La pantalla de inicio para los clientes da una bienvenida al servicio, muestra los logos del mismo y permite la opción de consultar la guía interactiva del día.

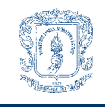

IPTV Móvil – Marco de Referencia. Anexo D. Manual de Usuario y de Instalación del Sistema.

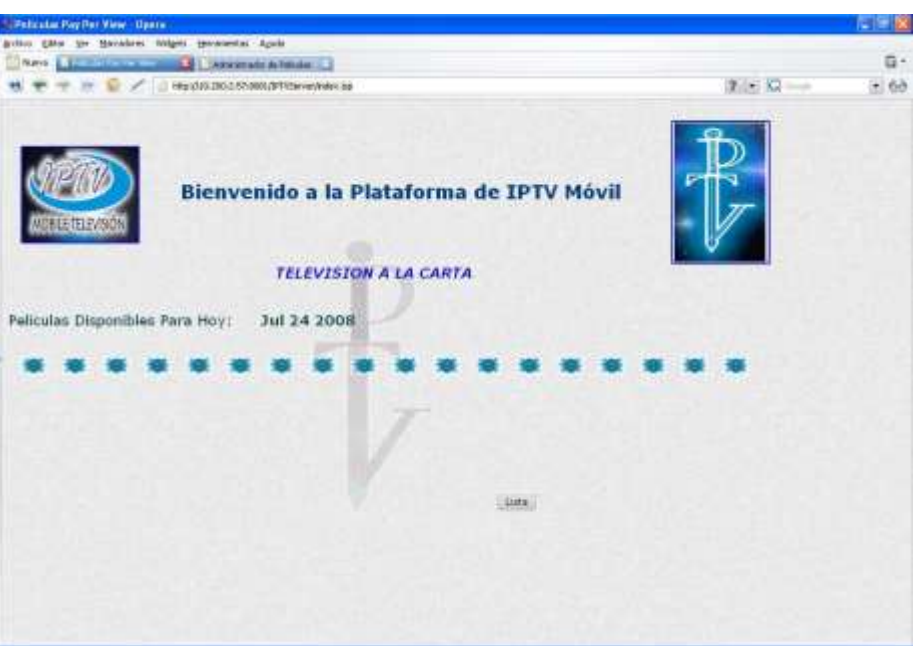

**Ilustración 53. Bienvenida a Consola del Cliente**

<span id="page-36-0"></span>Al pedir la guía interactiva del día, el browser pide al servidor Web la lista de los contenidos con la debida descripción de los mismos. En una nueva pantalla es mostrada una tabla con el nombre de cada contenido, la descripción y el género del mismo, además permite al usuario volver a la pantalla de inicio.

|                                     | There is failed the annual to the subsymptote fundamental                 |              |        | ū.    |
|-------------------------------------|---------------------------------------------------------------------------|--------------|--------|-------|
|                                     | THE R P LE PREDICTION STORIES PRESENTATION                                |              | 210 四一 | $-68$ |
| TELEVISION                          | Servicio de Televisión a la Carta                                         | ≂            |        |       |
|                                     | Peliculas Disponibles Para Hoy:<br>Jul 24 2008                            |              |        |       |
|                                     |                                                                           |              |        |       |
| <b>Peliculas</b>                    | <b>Descriptors</b>                                                        | Genever      |        |       |
| Street                              | Un video de carreras de autos callejeras                                  | Accion       |        |       |
|                                     | GoRchertoCarlos Un video fantastico del Gol de Roberto Carlos             | Deporte:     |        |       |
| ElCamo                              | Un video de humor para gente digitarda                                    | Humor        |        |       |
| JognBonito                          | El video promocional de los todos los jugadores de Brasil jugando Deporte |              |        |       |
| Plema roba-                         | Un accidente terrible en una pelea de KitBorino                           | Deporte:     |        |       |
|                                     | El video de las méjores sugadas de Ronaldicho                             | Deporte      |        |       |
|                                     | El video del Escorpion de Rene Higuita                                    | Deporte      |        |       |
| Ronaldinno:<br>Escorpion<br>killor: | Video de Kilia Ballandole a Don Ramon                                     | Filamor.     |        |       |
| <b>JesusCristri</b>                 | Un cracioso video de Parodia de Jesus                                     | <b>Humur</b> |        |       |

<span id="page-36-1"></span>**Ilustración 54. Lista de los Contenidos Ofrecidos**

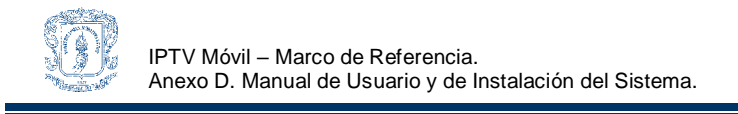

#### <span id="page-37-0"></span>**D2.2.2 Plataforma de administración**

El administrador del sistema tiene una plataforma propia para gestionar los contenidos ofrecidos por medio del servicio, esta puede manejarse con los siguientes pasos:

1. En la pantalla de inicio se ofrecen cuatro opciones con las que el administrador podrá gestionar los contenidos ofrecidos, las opciones son: la lista de los contenidos, ingreso de un nuevo contenido multimedia, eliminación de un contenido y modificación de uno existente.

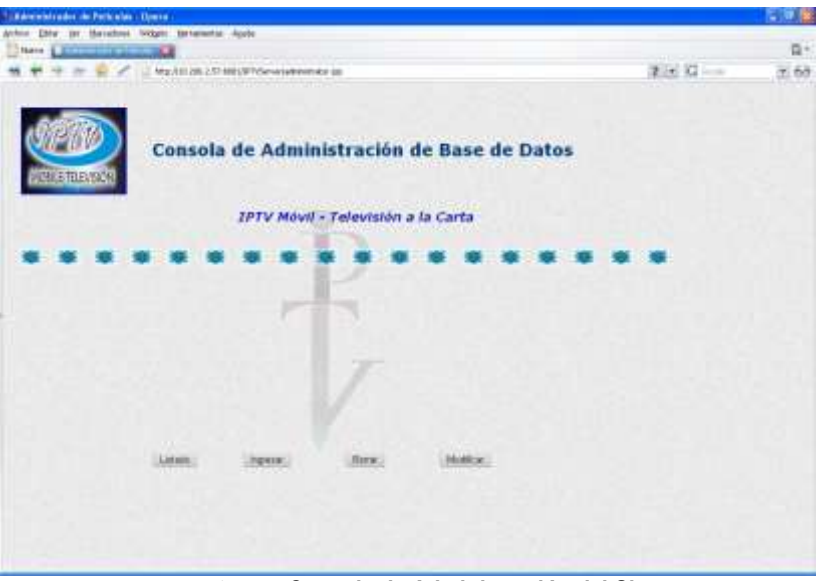

**Ilustración 55. Consola de Administración del Sistema**

<span id="page-37-1"></span>2. En la opción *Listado*, se muestra una tabla con los contenidos, la descripción y el género del mismo, dotando además al administrador de la opción de volver al menú principal.

|                       | Liberate del Adenniti ador. Opera.                                         |                  |          |       |
|-----------------------|----------------------------------------------------------------------------|------------------|----------|-------|
|                       | Active giller you throughout incipals sponsories would                     |                  |          |       |
| Dreve Commissionerian |                                                                            |                  |          | 日十    |
|                       | 17 No. 251-251-27 SELPT/StreetWeen                                         |                  | Red Give | $-60$ |
|                       | <b>Consola de Administración</b><br>Listado                                |                  |          |       |
|                       |                                                                            |                  |          |       |
| <b>Pelculas</b>       | Description                                                                | <b>Kleyleyin</b> |          |       |
| Street                | Un video de cameras de autor callaleras                                    | Norican          |          |       |
|                       | GolfiobertoCarios Lin video fantastico del Gol de Raberto Carios.          | Deporte          |          |       |
| ElCarro.              | Un video de humor para gente distinida-                                    | Humor            |          |       |
| JognBonrito           | El video promocional de los todos lila Jugadores de Brasil sugando Deporte |                  |          |       |
| Flema rota            | Un accidente temble en una pelsa de KitBoring                              | Deporter         |          |       |
| Ronaldehis            | El video de las mejores tugadas de Rohaldinho                              | Deporte          |          |       |
| Escorpion.            | El video del Escorpion de Rete Higuita                                     | Deporte          |          |       |
| KBD                   | Miden de Kilko Ballandole a Don Rathon                                     | Humor            |          |       |
| JesusChato            | Un gracioso video de Parodia de Jesua                                      | Hümor:           |          |       |

<span id="page-37-2"></span>**Ilustración 56. Pantalla del Listado de los Contenidos**

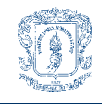

3. En la opción *Ingresar*, la plataforma permite que el administrador adicione un nuevo contenido a la guía interactiva presentada al usuario, en esta pantalla el administrador debe ingresar el nombre, la descripción y el género del nuevo contenido, además de esto el administrador tiene la opción de guardar los datos del nuevo contenido o de volver al menú principal.

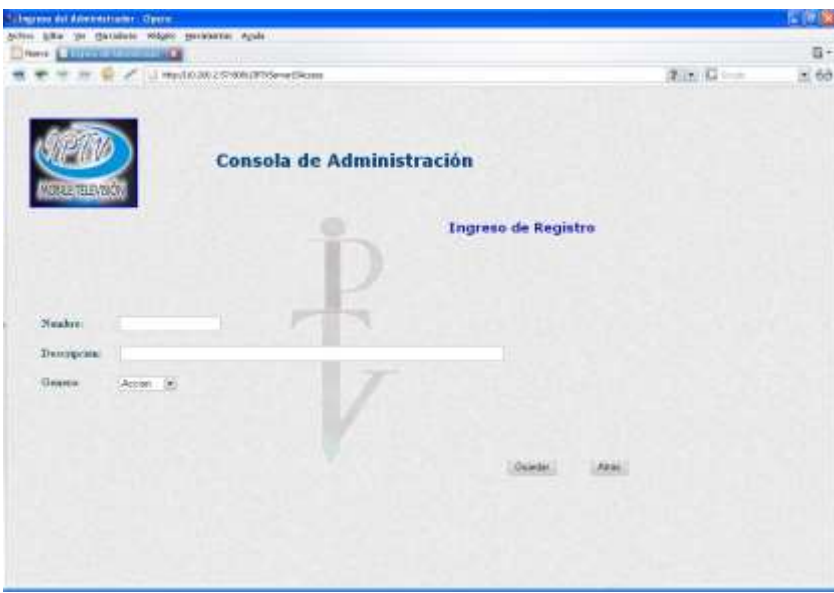

**Ilustración 57. Pantalla de Ingreso de Nuevo Contenido**

<span id="page-38-0"></span>4. Después de que el administrador oprime el botón de guardar, el servidor Web recibe la información y la envía al Servidor de Datos para que sea adicionada, si las operaciones resultan exitosas es desplegada una nueva pantalla donde se muestra un mensaje de proceso exitoso.

<span id="page-38-1"></span>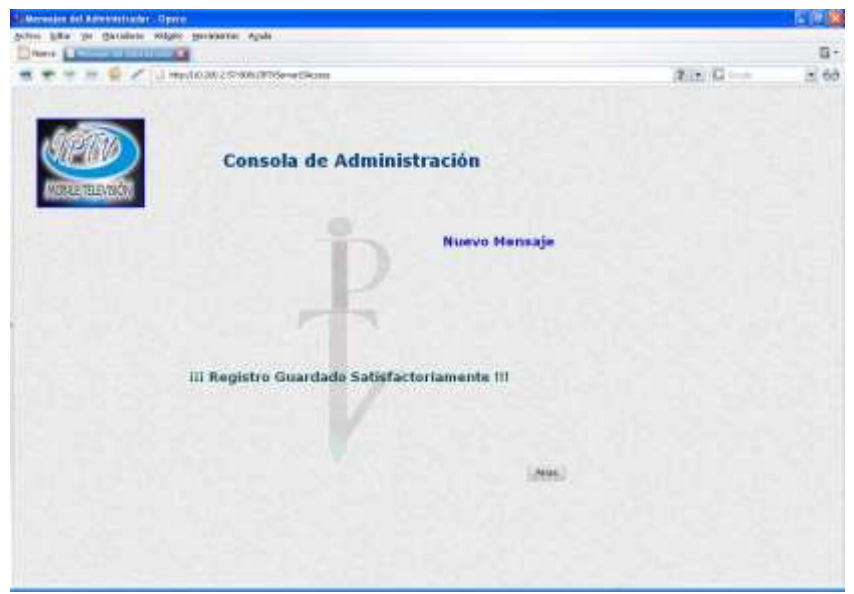

**Ilustración 58. Pantalla de Mensajes**

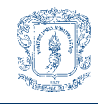

5. En la opción *Borrar*, el administrador puede escoger uno a uno los contenidos ofrecidos por la guía interactiva y suprimirlos del Servidor de Datos por medio del botón *Eliminar*, o si desea cancelar la operación puede dar clic sobre el botón *Atrás* para volver al menú

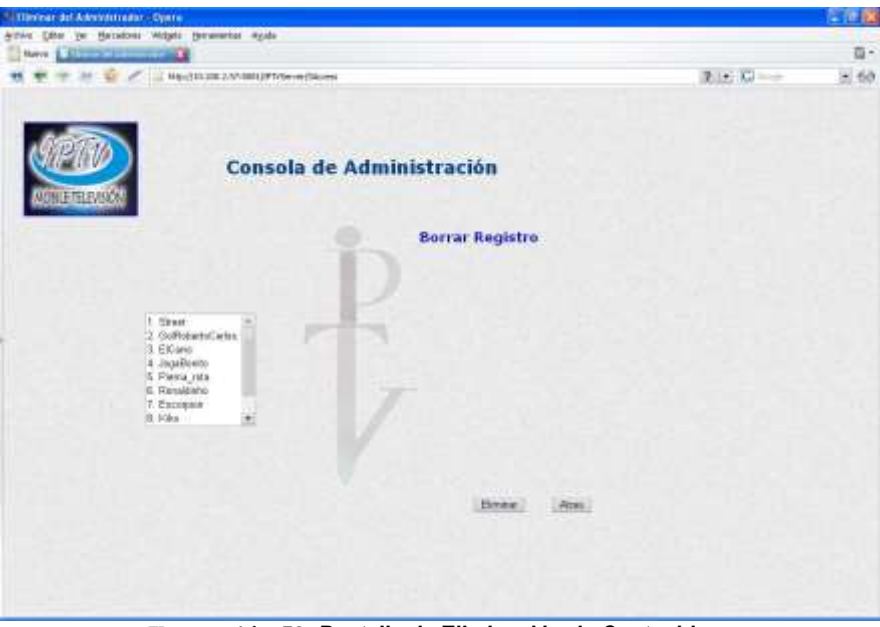

**Ilustración 59. Pantalla de Eliminación de Contenidos**

<span id="page-39-0"></span>6. En la opción *Modificar*, el administrador puede seleccionar de una lista uno de los contenidos multimedia a modificar por medio del botón *Editar,* o cancelar la operación volviendo al menú principal por medio del botón *Atrás.*

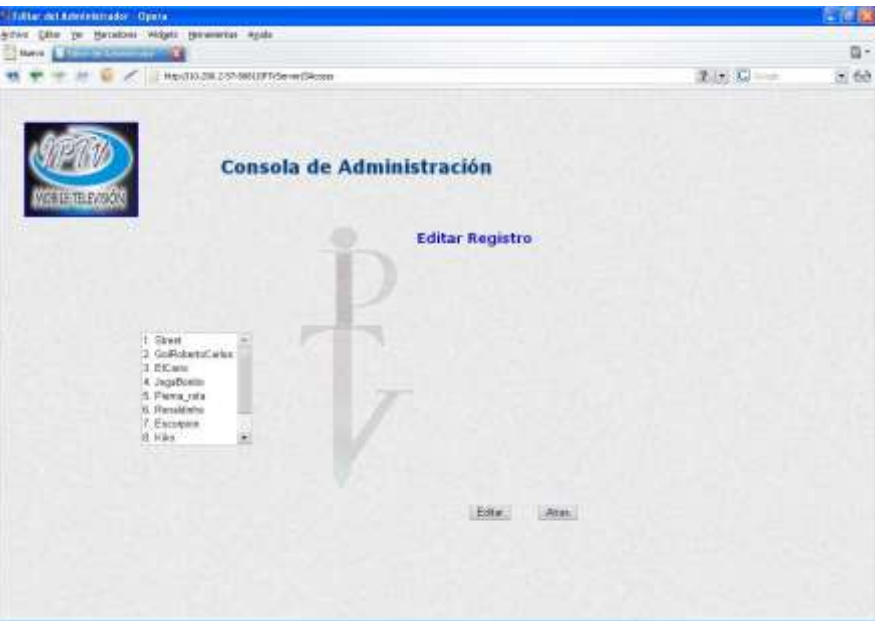

<span id="page-39-1"></span>**Ilustración 60. Pantalla de Edición de Contenidos**

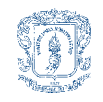

7. Después de que el administrador ha escogido el contenido a modificar, se le muestra en una nueva pantalla el nombre del contenido, la descripción y el género del mismo, aparte de esto el administrador tiene la opción de cambiar el contenido de los mismos. Después de que ha modificado los valores, el administrador puede guardar los cambios en las bases de datos con el botón *Save* o volver a la pantalla anterior con *Atrás.*

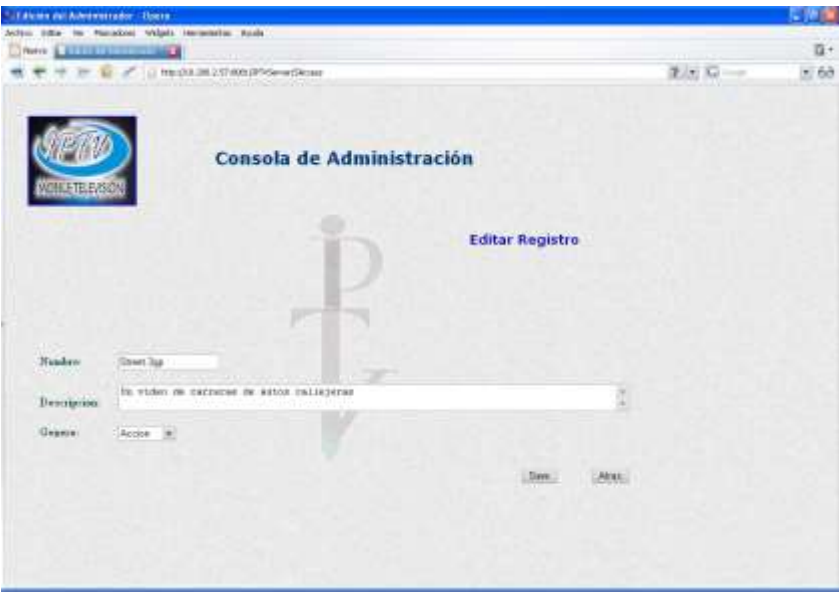

**Ilustración 61. Pantalla de Modificación de Contenidos**

<span id="page-40-0"></span>8. Finalmente si el usuario guarda los cambios realizados a los contenidos guardados en las bases de datos y los procesos de modificación no presentan problema alguno, se despliega una nueva pantalla con un mensaje de modificación exitosa, adicionándole la opción de volver al menú principal.

<span id="page-40-1"></span>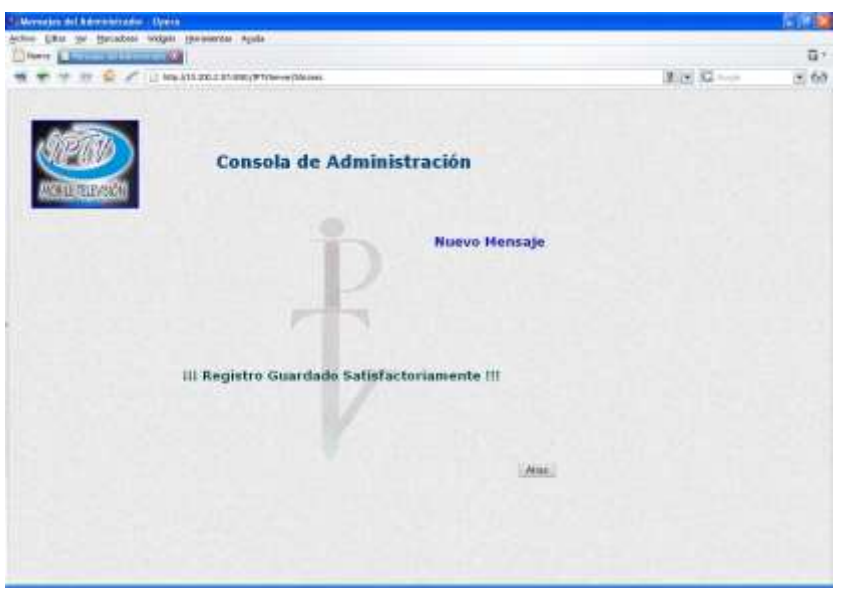

**Ilustración 62. Pantalla de Proceso Exitoso**